### Installation and Commissioning Guide iDirect Satellite Routers

**iDX Release 2.0**

**September 29, 2009**

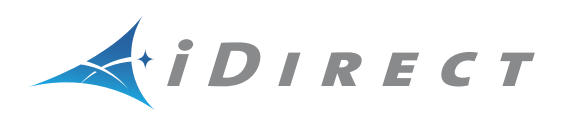

Copyright © 2009 VT iDirect, Inc. All rights reserved. Reproduction in whole or in part without permission is prohibited. Information contained herein is subject to change without notice. The specifications and information regarding the products in this document are subject to change without notice. All statements, information, and recommendations in this document are believed to be accurate, but are presented without warranty of any kind, express, or implied. Users must take full responsibility for their application of any products. Trademarks, brand names and products mentioned in this document are the property of their respective owners. All such references are used strictly in an editorial fashion with no intent to convey any affiliation with the name or the product's rightful owner.

Document Name: PROC\_Remote Installation Guide iDX 2.0 Rev B 092909.pdf Document Part Number: T0000241

# **Contents**

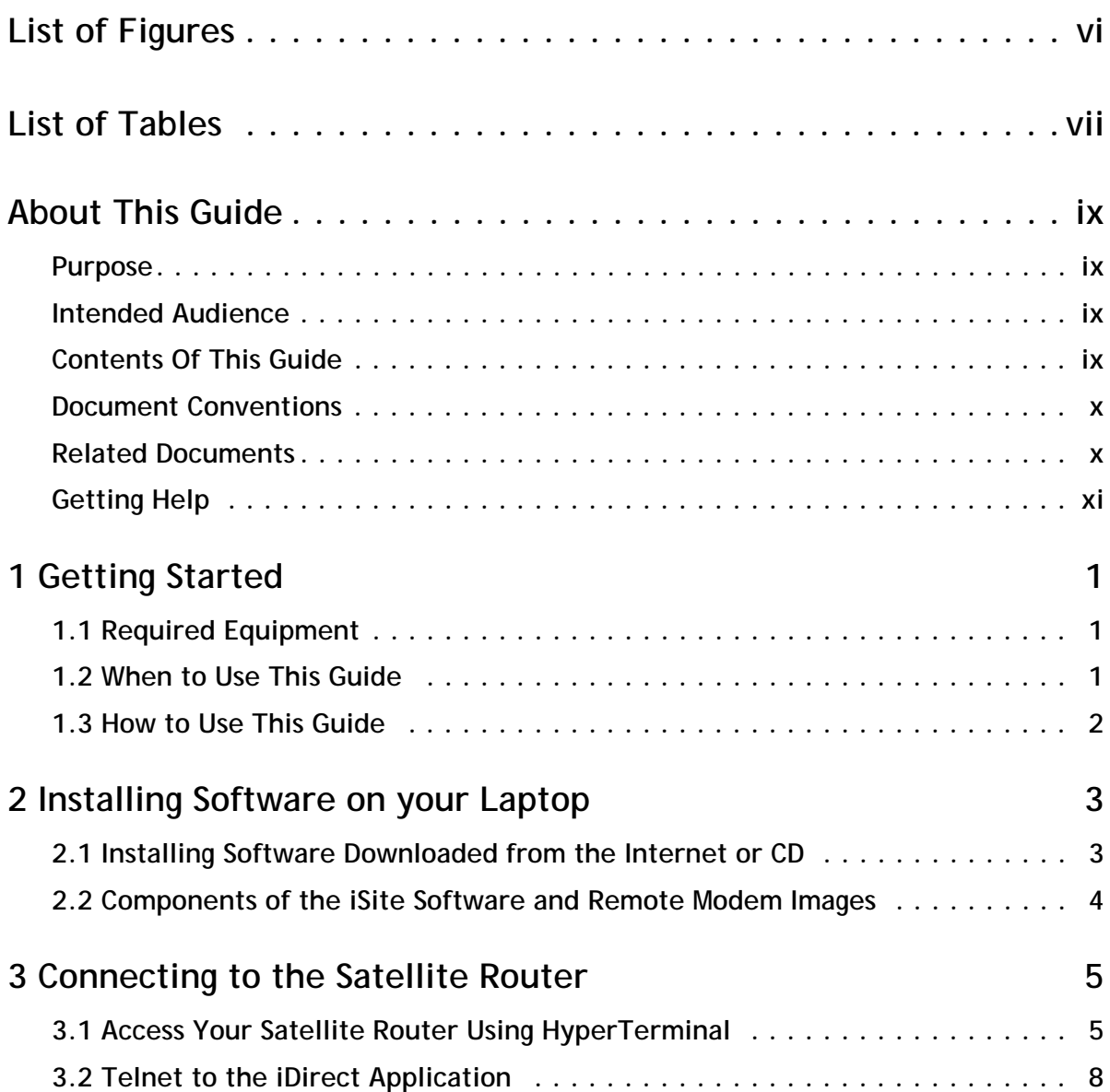

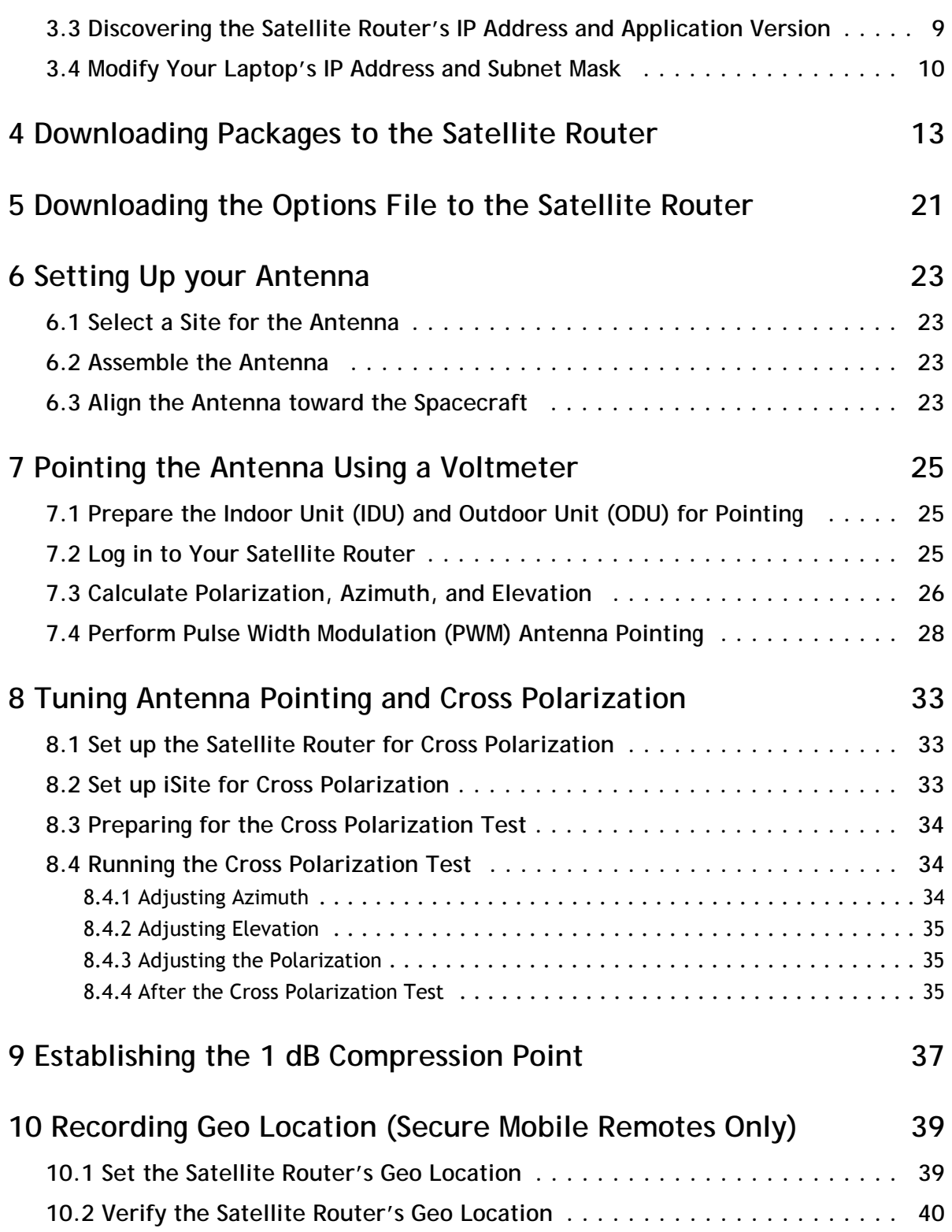

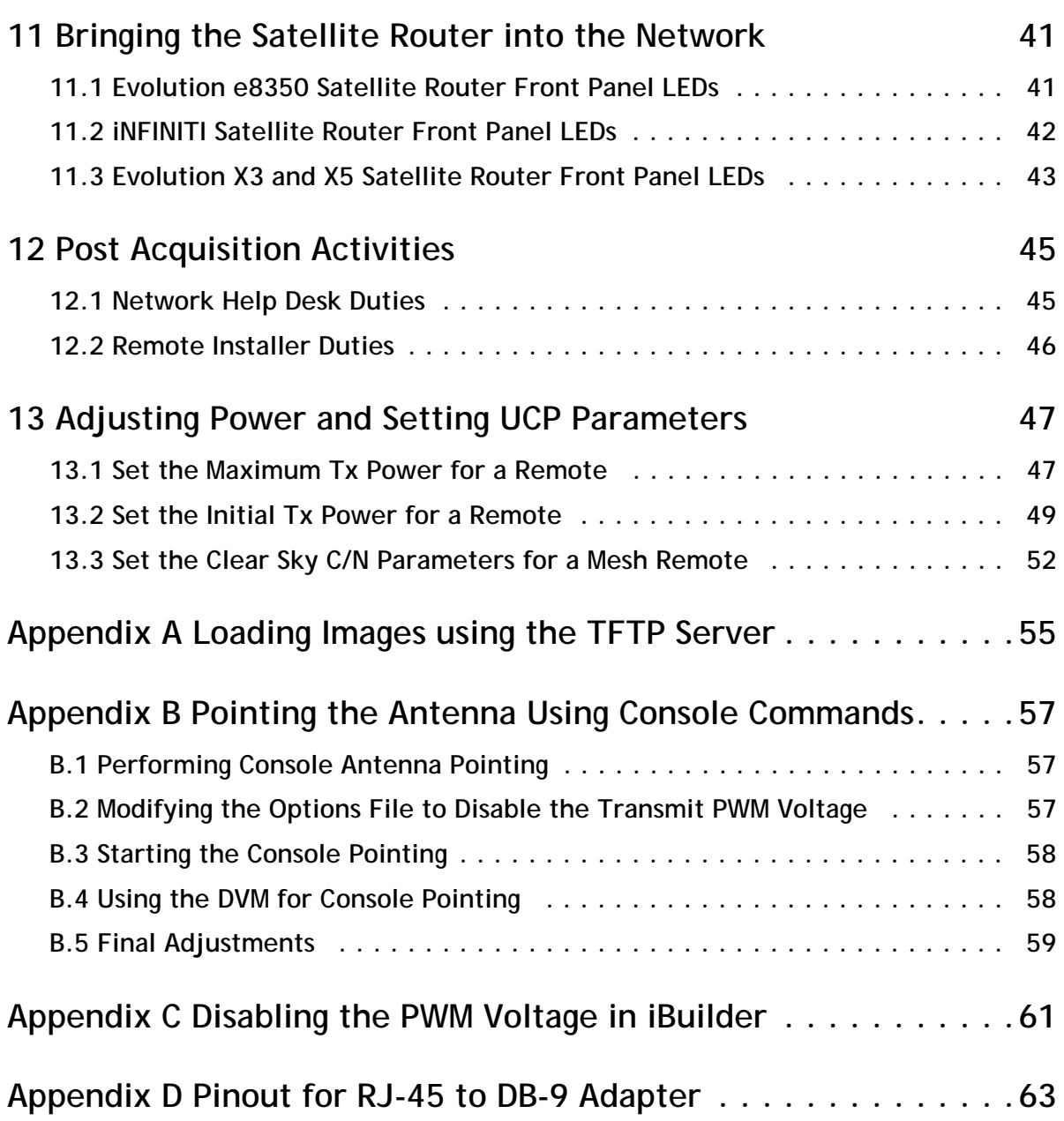

### <span id="page-5-0"></span>**List of Figures**

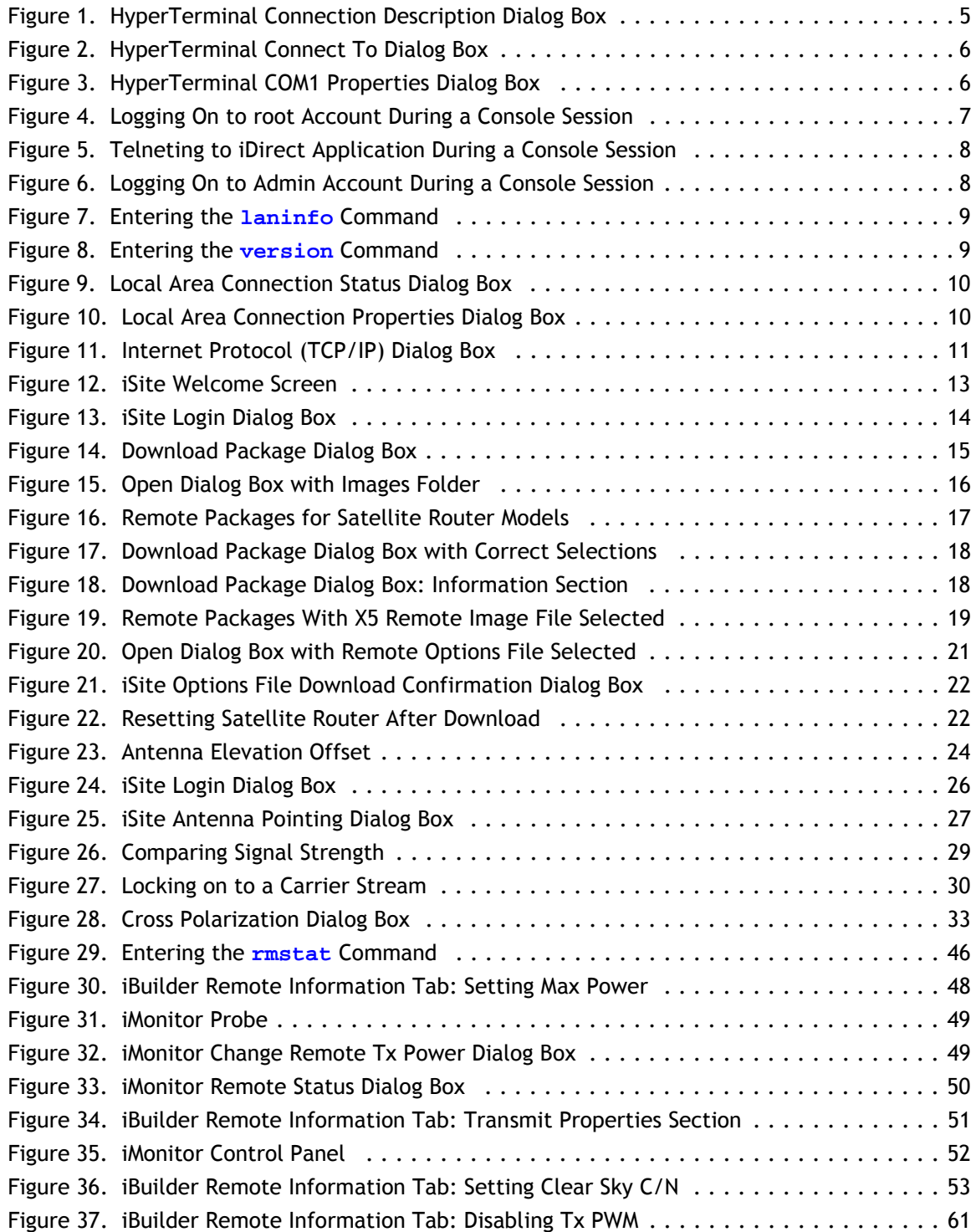

### <span id="page-6-0"></span>**List of Tables**

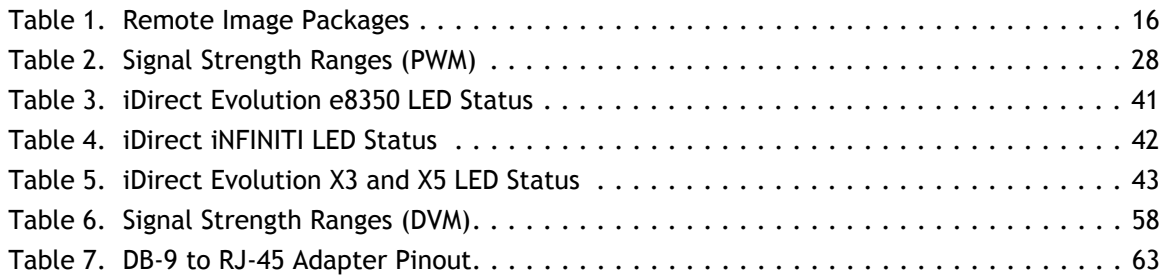

# <span id="page-8-0"></span>**About This Guide**

#### <span id="page-8-1"></span>**Purpose**

This document provides detailed instructions for installing and commissioning iDirect Satellite Routers at remote sites.

### <span id="page-8-2"></span>**Intended Audience**

This guide is written for iDirect installers and for other satellite technicians tasked with the installation and commissioning of iDirect iNFINITI or Evolution Satellite Routers.

### <span id="page-8-3"></span>**Contents Of This Guide**

This document contains the following major sections:

- ["Getting Started"](#page-12-3)
- ["Installing Software on your Laptop"](#page-14-2)
- ["Connecting to the Satellite Router"](#page-16-3)
- ["Downloading Packages to the Satellite Router"](#page-24-2)
- ["Downloading the Options File to the Satellite Router"](#page-32-2)
- ["Setting Up your Antenna"](#page-34-4)
- ["Pointing the Antenna Using a Voltmeter"](#page-36-3)
- ["Tuning Antenna Pointing and Cross Polarization"](#page-44-4)
- ["Establishing the 1 dB Compression Point"](#page-48-1)
- ["Recording Geo Location \(Secure Mobile Remotes Only\)"](#page-50-2)
- ["Bringing the Satellite Router into the Network"](#page-52-3)
- ["Post Acquisition Activities"](#page-56-2)
- ["Adjusting Power and Setting UCP Parameters"](#page-58-2)
- [Appendix](#page-66-1) A, ["Loading Images using the TFTP Server"](#page-66-1)
- [Appendix](#page-68-3) B, ["Pointing the Antenna Using Console Commands"](#page-68-3)
- [Appendix](#page-72-2) C, ["Disabling the PWM Voltage in iBuilder"](#page-72-2)
- [Appendix](#page-74-2) D, ["Pinout for RJ-45 to DB-9 Adapter"](#page-74-2)

#### <span id="page-9-0"></span>**Document Conventions**

This section illustrates and describes the conventions used throughout the manual. Take a look now, before you begin using this manual, so that you'll know how to interpret the information presented.

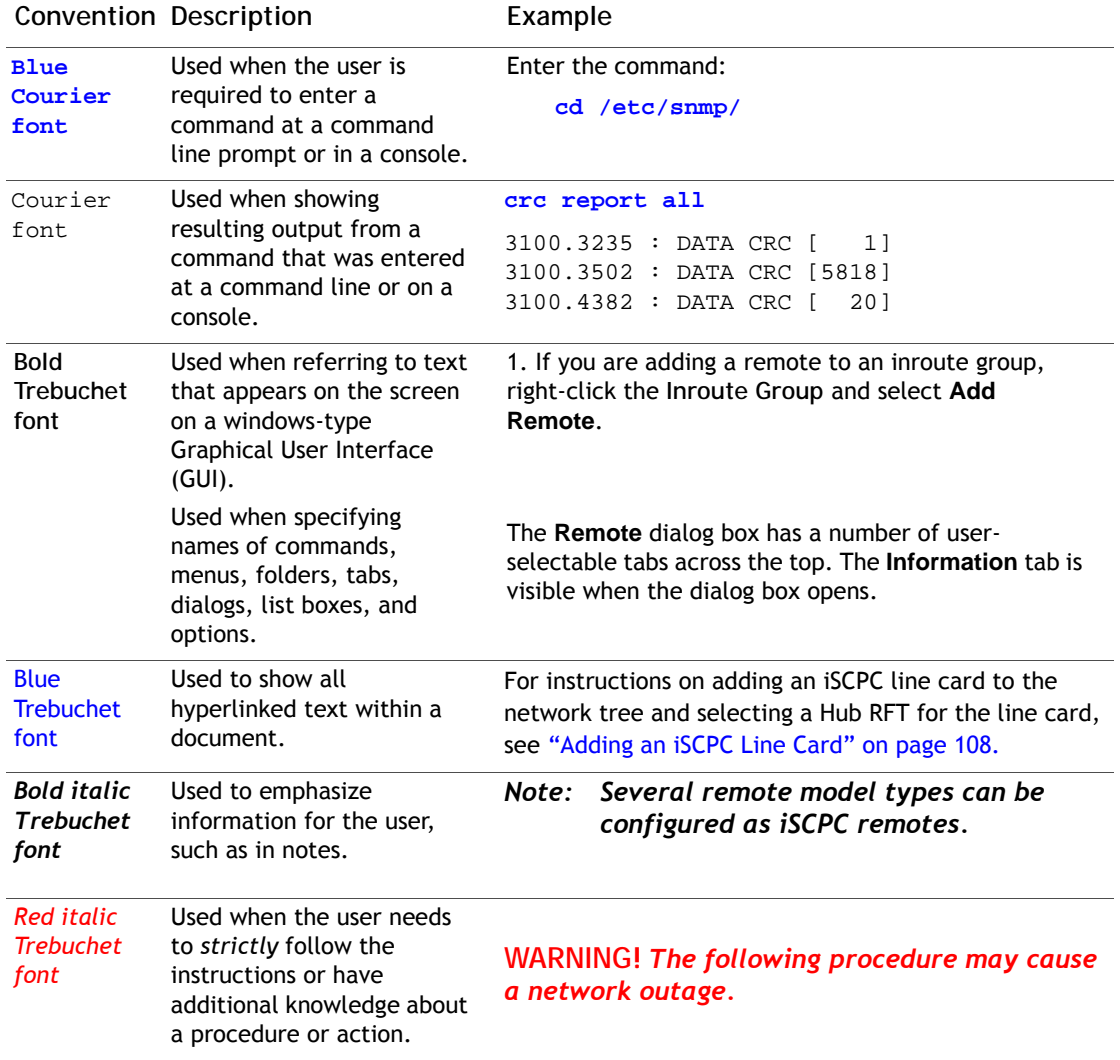

### <span id="page-9-1"></span>**Related Documents**

The following iDirect documents are available at http://tac.idirect.net and may also contain information relevant to this release. Please consult these documents for information about installing and using iDirect's satellite network software and equipment.

- *iDX Release Notes*
- *iDX Software Installation Guide* or *Network Upgrade Procedure Guide*
- *iDX iBuilder User Guide*
- *iDX iMonitor User Guide*
- *iDX Technical Reference Guide*
- iDX *Software Installation Checklist/Software Upgrade Survey*
- *iDirect Hub Readiness Checklist*
- *iDX Link Budget Analysis Guide*

### <span id="page-10-0"></span>**Getting Help**

The iDirect Technical Assistance Center (TAC) is available to help you 24 hours a day, 365 days a year. Software user guides, installation procedures, a FAQ page, and other documentation that supports our products are available on the TAC webpage. Please access our TAC webpage at: http://tac.idirect.net.

If you are unable to find the answers or information that you need, you can contact the TAC at (703) 648-8151.

If you are interested in purchasing iDirect products, please contact iDirect Corporate Sales by telephone or email.

Telephone: (703) 648-8000

Email: SALES@iDirect.net

iDirect strives to produce documentation that is technically accurate, easy to use, and helpful to our customers. Your feedback is welcomed! Send your comments to techpubs@idirect.net.

# <span id="page-12-3"></span><span id="page-12-0"></span>**1 Getting Started**

This Installation and Commissioning Guide is intended to help you quickly install and commission iDirect Satellite Routers at remote sites. This document applies to both iNFINITI and Evolution series Satellite Routers.

iDirect Satellite Routers run the Linux operating system.

### <span id="page-12-1"></span>**1.1 Required Equipment**

You will need the following equipment and software to successfully commission the Satellite Router in the field:

- A console cable with DB9 adapter
- A crossover LAN cable
- A digital (or analog) voltmeter plus adaptor from voltmeter to IFL "F" connector
- A hand-held GPS unit or a map that shows your current geographic location coordinates
- A laptop (or PC) with:
	- Windows XP or Windows 2000, Service Pack 3
	- A minimum of 512 MB RAM
	- A minimum processor speed of 1 GHz
	- A minimum of 50 MB of free disk space
- The correct options file provided to you by your Service Provider
- The correct remote application, firmware and board support packages provided to you by your Service Provider

#### *Note: Direct recommends disabling the firewall on your laptop to ensure complete functionality.*

### <span id="page-12-2"></span>**1.2 When to Use This Guide**

Use this guide when first installing and commissioning an iDirect Satellite Router. Also, you must repeat the procedures in this manual if you move your iDirect Satellite Router from one established location to another.

Once you have successfully commissioned an iDirect Satellite Router at a specific location, it can be reset at any time. Resetting the router causes it to perform a self-test startup sequence and re-acquire the satellite network.

### <span id="page-13-0"></span>**1.3 How to Use This Guide**

This guide documents the step-by-step procedures required to commission and install your Satellite Router. The procedures appear in the order in which they should be performed. Therefore, be sure to perform the steps in this guide in the sequence in which they are presented.

## <span id="page-14-2"></span><span id="page-14-0"></span>**2 Installing Software on your Laptop**

These instructions guide you through the process of installing the iSite software and remote images onto your laptop or PC. The software may be downloaded from the TAC Web Page (http://tac.idirect.net) or it may be distributed to you on a CD.

#### <span id="page-14-1"></span>**2.1 Installing Software Downloaded from the Internet or CD**

iSite software is distributed in a ZIP file that also includes the remote modem software. After receiving the compressed file, remote-*version*.zip, follow these steps to install the files on your laptop:

- **1.** Copy the ZIP file to a directory where you can extract the compressed files. Be sure to store the files in a directory on your laptop that you can locate later.
- **2.** Extract the files using a utility that understands the .zip format or right-click the ZIP file and select **Extract All**.
- **3.** If desired, create a shortcut to iSite.exe on your desktop or Windows taskbar. iSite is located in the iSite folder.

The following folders containing iSite and the remote image files are created on your laptop when you extract the compressed files from the ZIP file:

```
Remote Software and iSite - version
   iSite/
   Images/
      Remote_Evolution
      Remote_Darwin
      Remote_iNFINITI
```
where: *version* is the software version number in the form *X.X.X.X*.

*Note: iDX 2.x images are contained in folders where the version begins with 10.*

### <span id="page-15-0"></span>**2.2 Components of the iSite Software and Remote Modem Images**

The iSite Software and the image files for the iDirect Satellite Routers are bundled together in the download. This includes:

- The NMS iSite program and support files (in the **iSite** folder.)
- The Evolution e8000 Series Satellite Router application and image files (in the **Remote\_Evolution** folder.)
- The Evolution X3 and X5 Satellite Router application and image files (in the **Remote\_Darwin** folder.)
- The iNFINITI Satellite Router application and image files (in the **Remote\_iNFINITI** folder.)

### <span id="page-16-3"></span><span id="page-16-0"></span>**3 Connecting to the Satellite Router**

You can use any terminal emulator to connect to the Satellite Router console. The HyperTerminal application comes pre-installed on all Windows 2000 and XP machines. This section uses HyperTerminal to illustrate how to connect to your Satellite Router.

### <span id="page-16-1"></span>**3.1 Access Your Satellite Router Using HyperTerminal**

- **1.** Connect the RJ-45 to DB-9 adapter to the COM1 port of your laptop.
- **2.** Plug the other end of the cable into the Console port of the iDirect Satellite Router.
- **3.** Power on your Satellite Router.
- **4.** In the Windows Start menu of your Laptop, select All Programs→Accessories→ **Communications**J**HyperTerminal** to open the **Connection Description** dialog box.

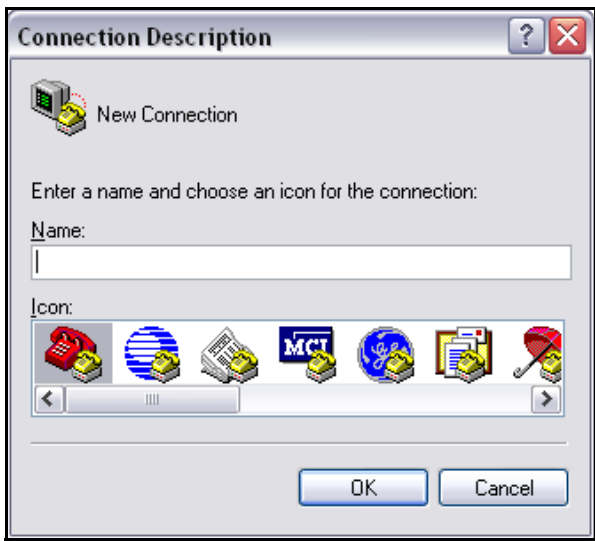

**Figure 1. HyperTerminal Connection Description Dialog Box**

- <span id="page-16-2"></span>**5.** In the **Connection Description** dialog box, type a **Name** for the connection, such as **Satellite Router Console**.
- **6.** Optionally, you can select an **Icon** other than the default icon for your connection.

**7.** Click **OK** to display the **Connect To** dialog box.

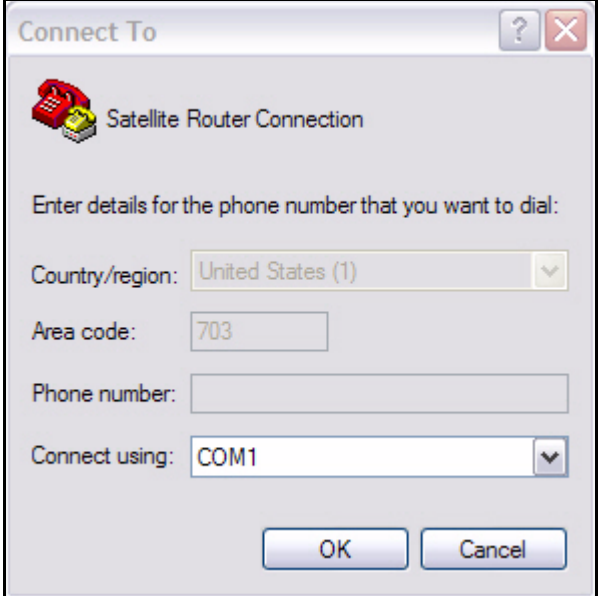

**Figure 2. HyperTerminal Connect To Dialog Box**

- <span id="page-17-0"></span>**8.** Select **COM1** from the **Connect using** drop-down menu.
- **9.** Click **OK** in the **Connect To** dialog box to view the **COM1 Properties** dialog box.

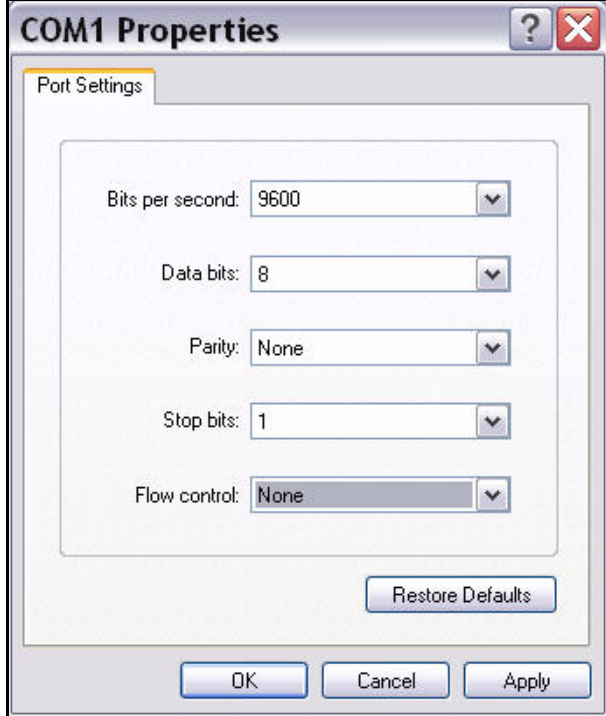

<span id="page-17-1"></span>**Figure 3. HyperTerminal COM1 Properties Dialog Box**

- **10.** Use the drop-down menus to select the **COM1 Properties**. Select the same settings as those shown in [Figure 3](#page-17-1).
	- **Bits per second:** 9600
	- **Data bits:** 8
	- **Parity:** None
	- **Stop bits:** 1
	- **Flow control:** None

**11.** Click **OK** to connect to the Satellite Router.

- *Note: If this is a mobile remote and you lose contact with it, the console port settings will change during the boot process to 4800 bps. All other settings will remain the same. To re-establish communication with the console port, you must change your serial port settings to match the new settings.*
- **12.** Press **Enter** a few times to generate a response from the Satellite Router. If you are successful, the console prompt will display. If you are unable to generate a response from the Satellite Router, re-examine your settings to be certain that they are correct.
- **13.** At the **iDirect login** prompt, enter **root** ([Figure 4\)](#page-18-0).

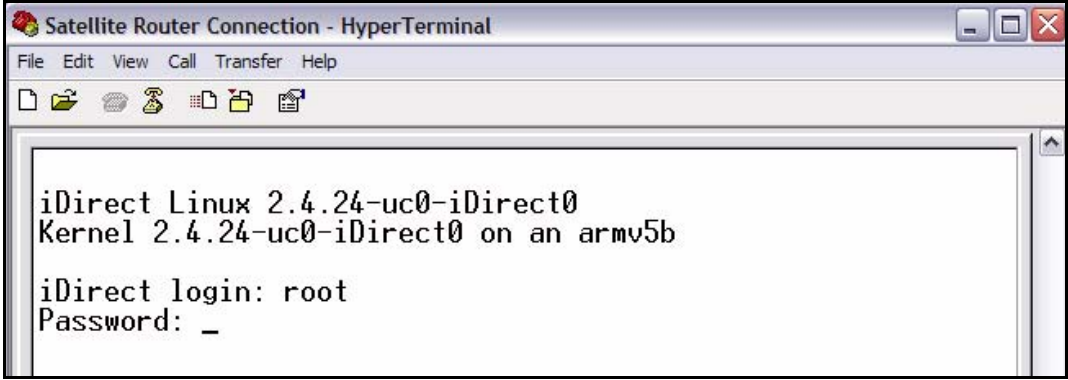

**Figure 4. Logging On to root Account During a Console Session**

<span id="page-18-0"></span>**14.** At the **Password** prompt, enter the default password, **iDirect**.

You are now logged on to the Linux software running on your Satellite Router. Perform the steps in the next section to telnet to the iDirect Application.

### <span id="page-19-0"></span>**3.2 Telnet to the iDirect Application**

**1.** At the Linux prompt (**#**), enter **telnet 0** to telnet to the iDirect application ([Figure 5\)](#page-19-1).

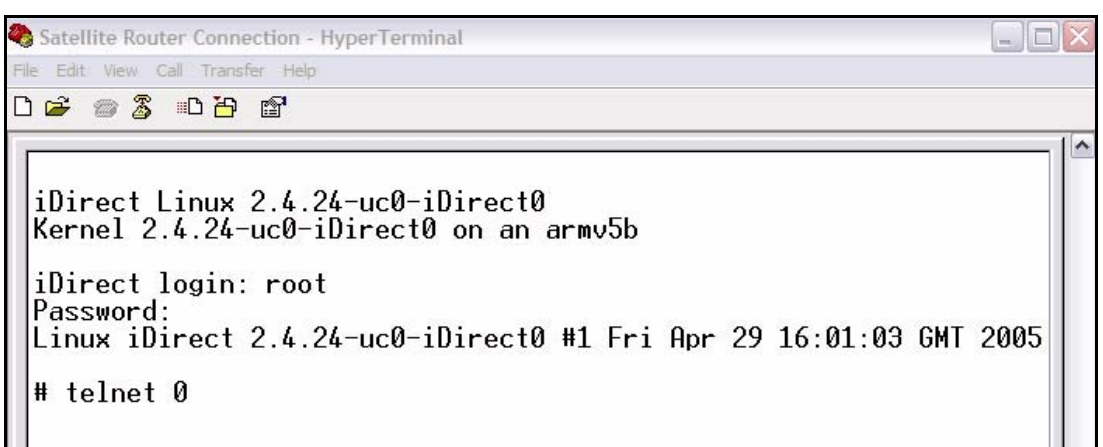

**Figure 5. Telneting to iDirect Application During a Console Session**

<span id="page-19-1"></span>**2.** At the **Username** prompt, enter the default user name, **admin** ([Figure 6\)](#page-19-2).

```
Satellite Router Connection - HyperTerminal
                                                                       - \Box \timesFile Edit View Call Transfer Help
DE #3 DB &
 iDirect Linux 2.4.24-uc0-iDirect0
 Kernel 2.4.24-uc0-iDirect0 on an armv5b
 iDirect login: root
 Password:
 Linux iDirect 2.4.24-uc0-iDirect0 #1 Fri Apr 29 16:01:03 GMT 2005
 # telnet 0
 Entering character mode
 Escape character is '^l'.
 Username: admin
 Password: *******
```
**Figure 6. Logging On to Admin Account During a Console Session**

<span id="page-19-2"></span>**3.** At the **Password** prompt, enter the default password, **iDirect**. (In some cases, **P@55w0rd!** may be the default password.)

You are now logged on to the iDirect application. To determine the IP address and firmware version of the Satellite router, perform the steps in the next section.

### <span id="page-20-0"></span>**3.3 Discovering the Satellite Router's IP Address and Application Version**

**1.** At the Satellite Router prompt, enter the command **laninfo** ([Figure 7](#page-20-1)).

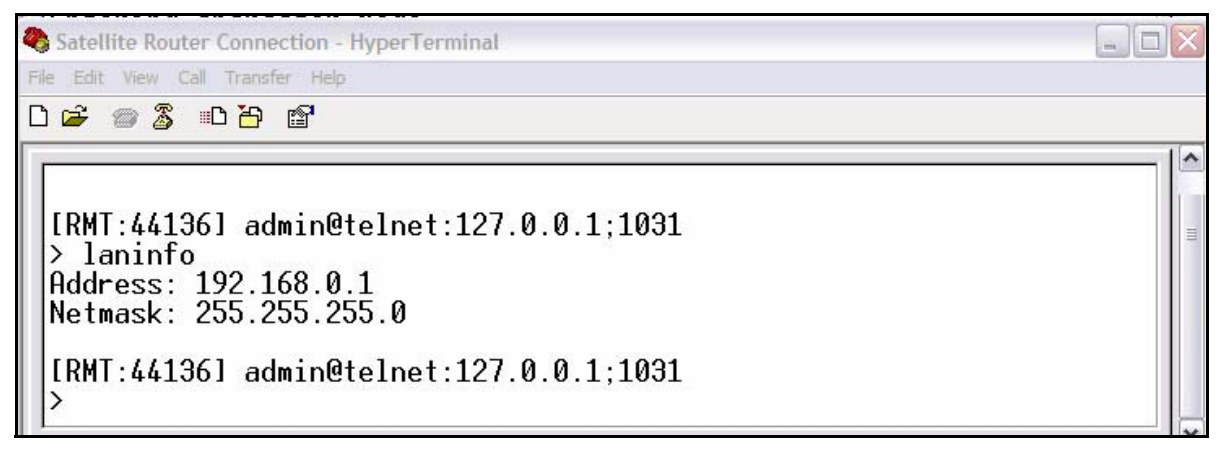

**Figure 7. Entering the laninfo Command**

<span id="page-20-1"></span>When you enter the **laninfo** command, the IP **Address** and **Netmask** currently assigned to the Satellite Router are displayed. In the example in [Figure 7,](#page-20-1) the IP address is 192.168.0.1 and the subnet mask is 255.255.255.0. You will need this information to configure your laptop to be in the same subnet as the Satellite Router.

Now that you have determined the IP address of the Satellite Router, determine the current version of the iDirect application to know whether or not you should select **Secure Connection** when first logging on to iSite. See [page](#page-25-1) 14 for details.

<span id="page-20-3"></span>**2.** At the Satellite Router prompt, enter the **version** command to determine the current version of the iDirect application running on the Satellite Router ([Figure 8](#page-20-2)).

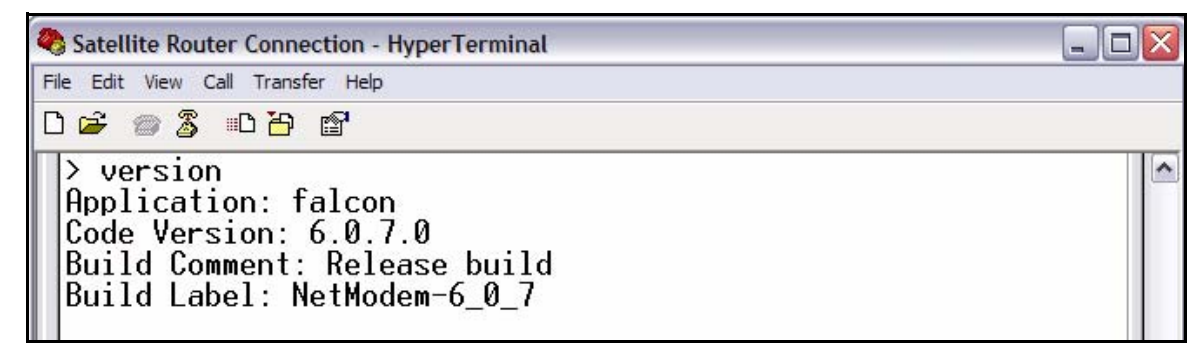

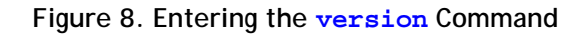

<span id="page-20-2"></span>In [Figure 8](#page-20-2), the Satellite Router is running **Code Version** 6.0.7.0.

### <span id="page-21-0"></span>**3.4 Modify Your Laptop's IP Address and Subnet Mask**

To modify the IP address of your laptop, you must bring up the Windows **Network Connections** window and modify the TCP properties.

- **1.** From your computer's Control Panel, double-click **Network Connections**.
- **2.** Double-click the icon for your Local Area Connection to launch the **Local Area Connection Status** dialog box.

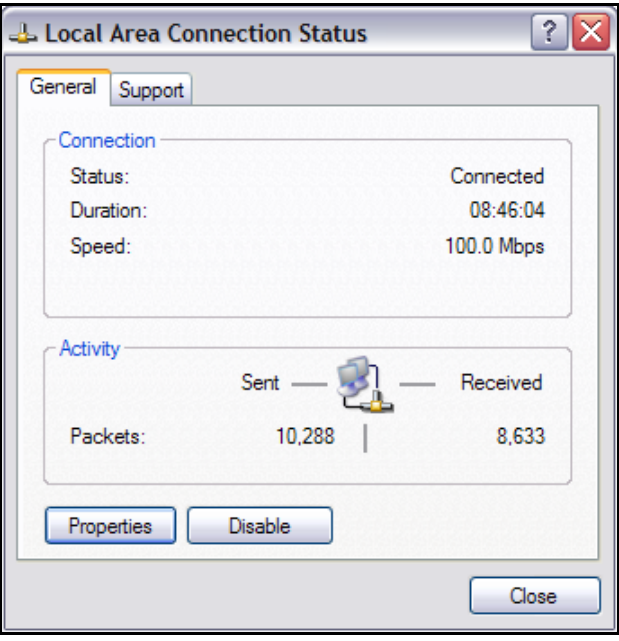

**Figure 9. Local Area Connection Status Dialog Box**

<span id="page-21-1"></span>**3.** Click the **Properties** button to display the **Local Area Connection Properties** dialog box.

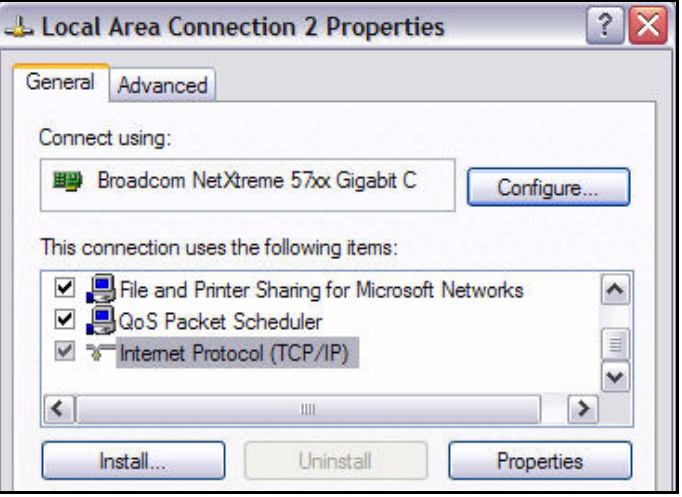

<span id="page-21-2"></span>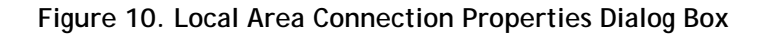

- **4.** In the **Local Area Connection Properties** dialog box, under This **connection uses the following items:** select **Internet Protocol (TCP/IP)** as shown in [Figure 10.](#page-21-2)
- **5.** Click the **Properties** button to display the **Internet Protocol (TCP/IP) Properties** dialog box.

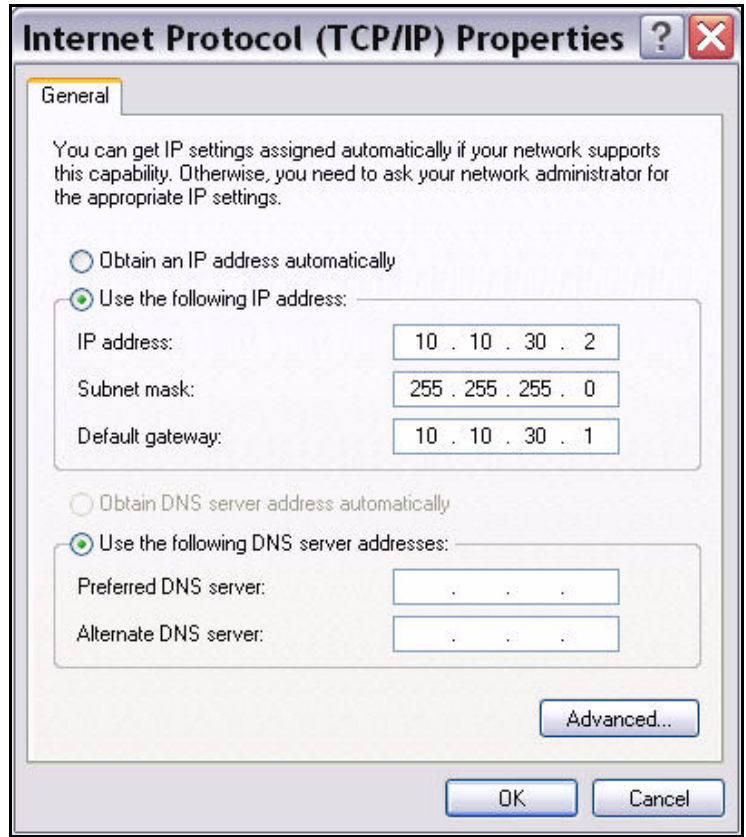

**Figure 11. Internet Protocol (TCP/IP) Dialog Box**

- <span id="page-22-0"></span>**6.** In the **Internet Protocol (TCP/IP) Properties** dialog box, select **Use the following IP address**. Type an IP address that is inside the range specified by the Satellite Router's IP address and subnet mask.
- **7.** Type the same **Subnet mask** that you retrieved from the Satellite Router using the **laninfo** command. For the purposes of a local connection, you do not need to specify DNS server addresses.
- **8.** Type the Satellite Router's IP address as the **Default Gateway** address.
- **9.** Click **OK** to save your changes.

You are now ready to connect to the Satellite Router using iSite.

*Note: You can ping the IP address of the Satellite Router to verify that the connection has been successfully established.*

## <span id="page-24-2"></span><span id="page-24-0"></span>**4 Downloading Packages to the Satellite Router**

Perform the steps in this section to download the image packages containing software and firmware for the current release from your laptop to the Satellite Router.

- **1.** Connect the LAN port of the laptop to the LAN B port of the Satellite Router using a crossover LAN cable. (Newer laptops adjust when you use a straight through cable, but older machines do not.)
- **2.** Launch iSite. iSite automatically discovers the Satellite Router in the **iSite Tree View**, as shown in [Figure 12](#page-24-1).

<span id="page-24-1"></span>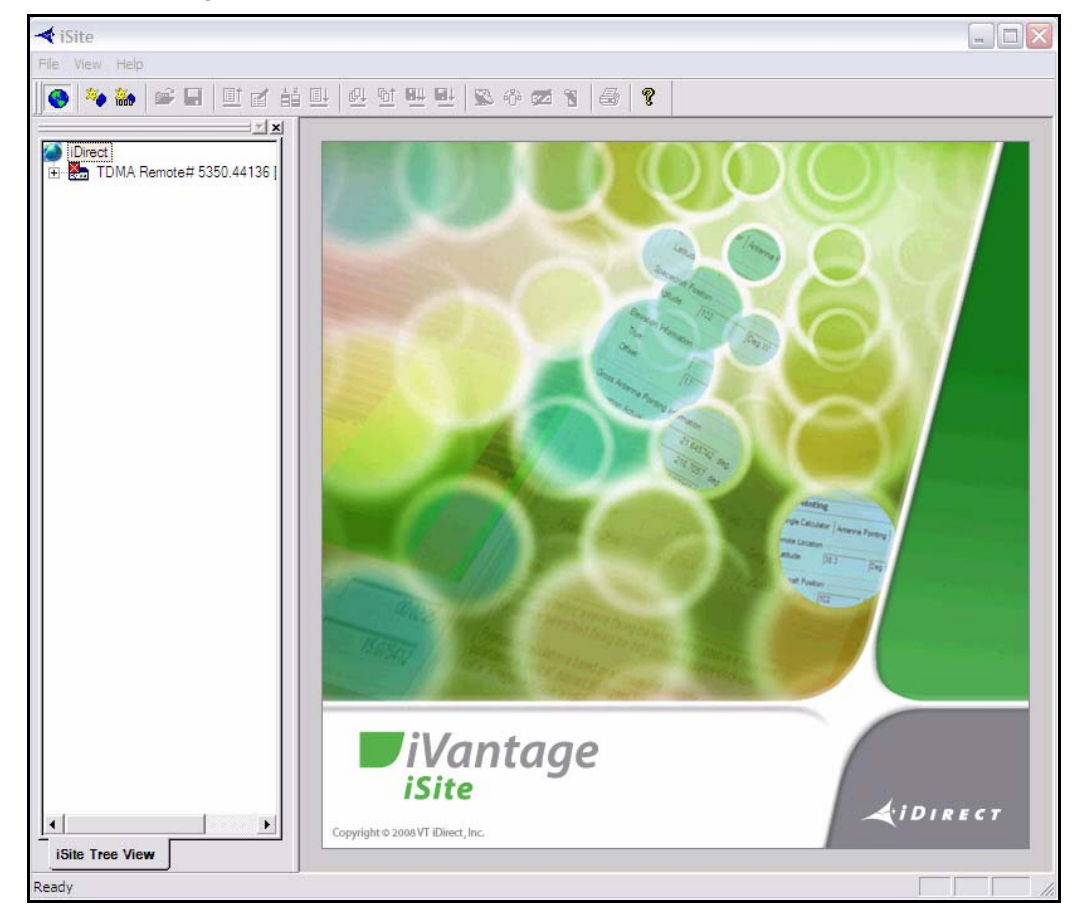

**Figure 12. iSite Welcome Screen**

- *Note: If iSite does not automatically discover the Satellite Router, right-click the iDirect globe in the iSite tree and select New from the menu to add an unknown element to the tree. Then right-click the new element and log on using the IP address of the router.*
- **3.** Right-click the Satellite Router in the iSite Tree View and select **Login**.

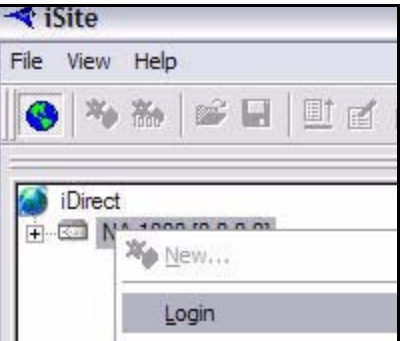

The **Login** dialog box opens, pre-configured with your Satellite Router's **IP Address**.

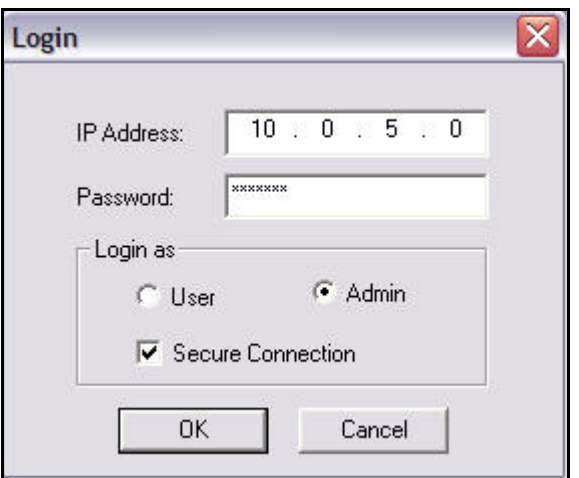

<span id="page-25-1"></span>**Figure 13. iSite Login Dialog Box**

- <span id="page-25-0"></span>**4.** Type the default **Password**, "iDirect". (In some cases, **P@55w0rd!** may be the default password.)
- **5.** In the **Login as** section of the dialog box:
	- **a.** Select **Admin**.
	- **b.** Select or clear the **Secure Connection** check box, depending on the version of the iDirect application that you determined when you entered the **version** command on [page](#page-20-3) 9.

If a pre-7.1 version of the iDirect application is currently installed on the Satellite Router, clear the **Secure Connection** check box. If later images have already been installed, select **Secure Connection**.

**6.** Click **OK** to log on to the Satellite Router.

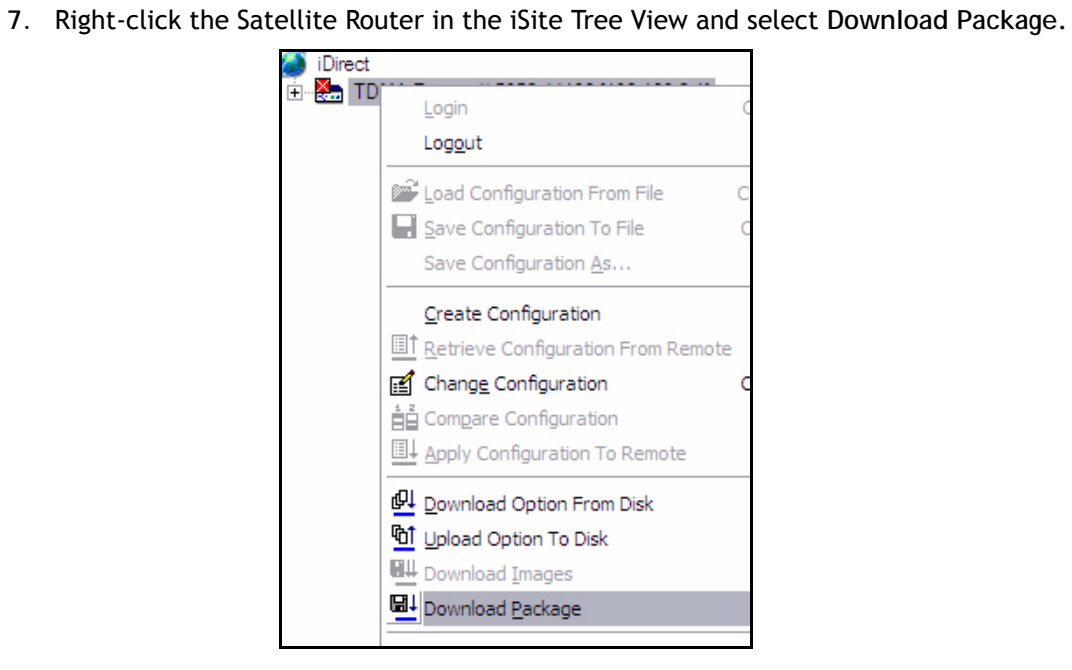

The **Download Package** dialog box opens.

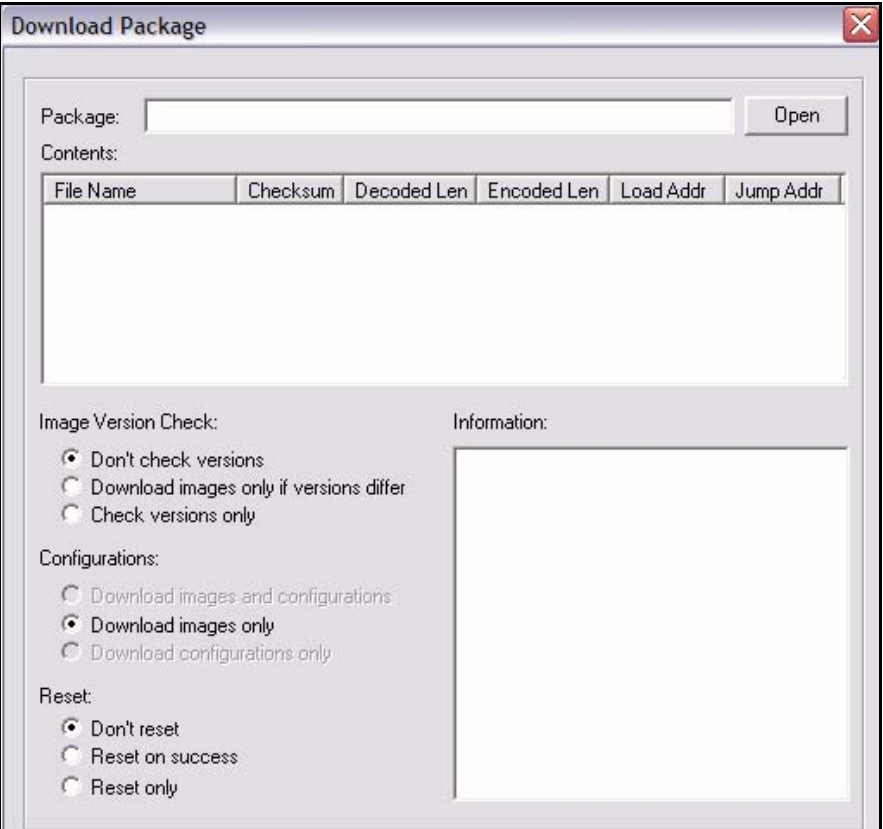

<span id="page-26-0"></span>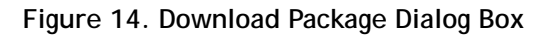

**8.** In the **Download Package** dialog box, click the **Open** button to display the **Open** dialog box.

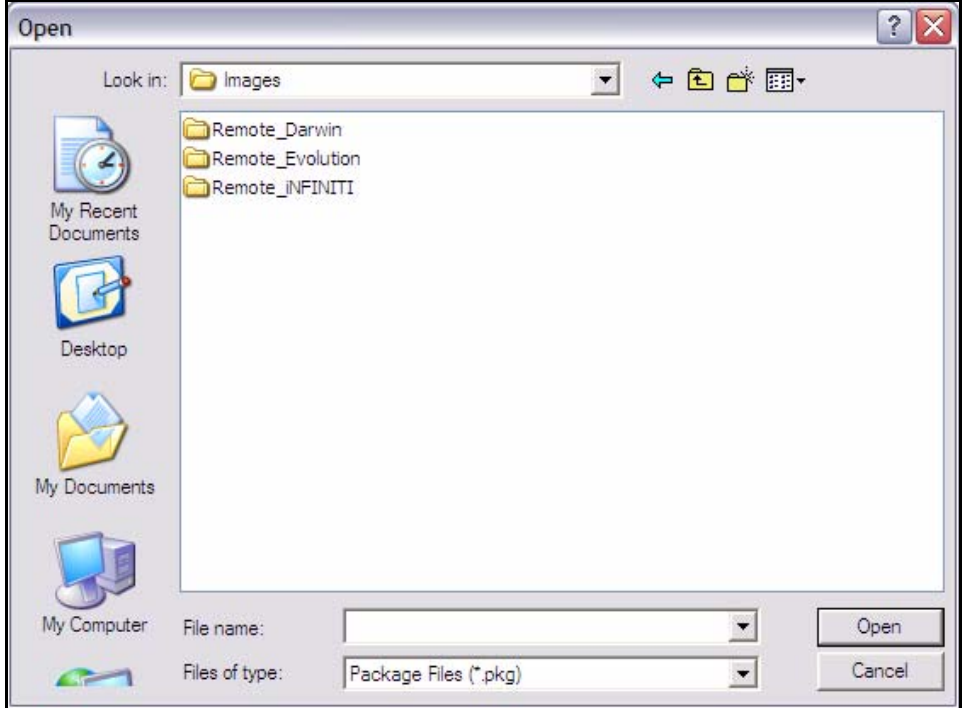

**Figure 15. Open Dialog Box with Images Folder**

- <span id="page-27-0"></span>**9.** Navigate to the remote packages on your laptop. They are located in the **Images** folder for your release, as illustrated in [Figure 15.](#page-27-0)
- **10.** In the **Open dialog box**, double-click the folder for your Satellite Router model to open the folder. For each supported model type, [Table 1](#page-27-1) identifies the folder containing the packages you must download and the required packages.

<span id="page-27-1"></span>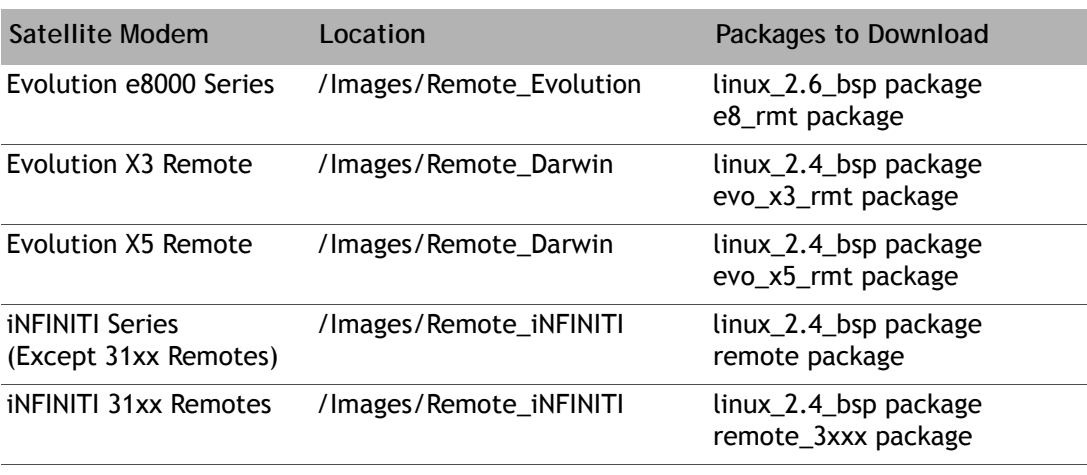

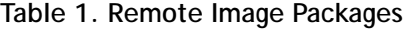

- *Note: Beginning with iDX Release 2.0, Evolution Remote Satellite routers that can receive either a DVB-S2 or an SCPC outbound carrier no longer require a different remote software package for each carrier type. You should download the remote package specified in [Table 1](#page-27-1) regardless of the outbound carrier type.*
- **11.** You must download two packages to your Satellite Router: the Linux Board Support Package (BSP) and the correct remote image package. [Figure 16](#page-28-0) shows the packages for each Satellite Router model supported in iDX Release 2.0.

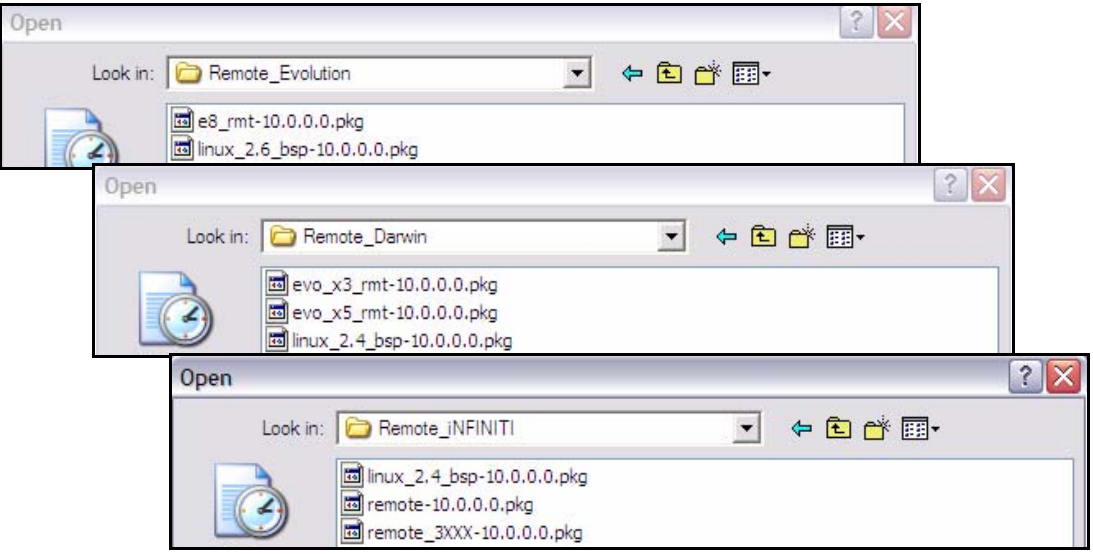

**Figure 16. Remote Packages for Satellite Router Models**

- <span id="page-28-0"></span>*Note: You must download both packages for your model type to your Satellite Router, beginning with the Linux BSP package. (See [Table 1.](#page-27-1))*
- *Note: During this time, observe the output of both iSite and a console session to verify that the download is complete before going on to the next step. iSite may not be synchronized with the console.*

**12.** Double-click the Linux Board Support Package (BSP) in the **Open dialog box** to return to the **Download Package** dialog box.

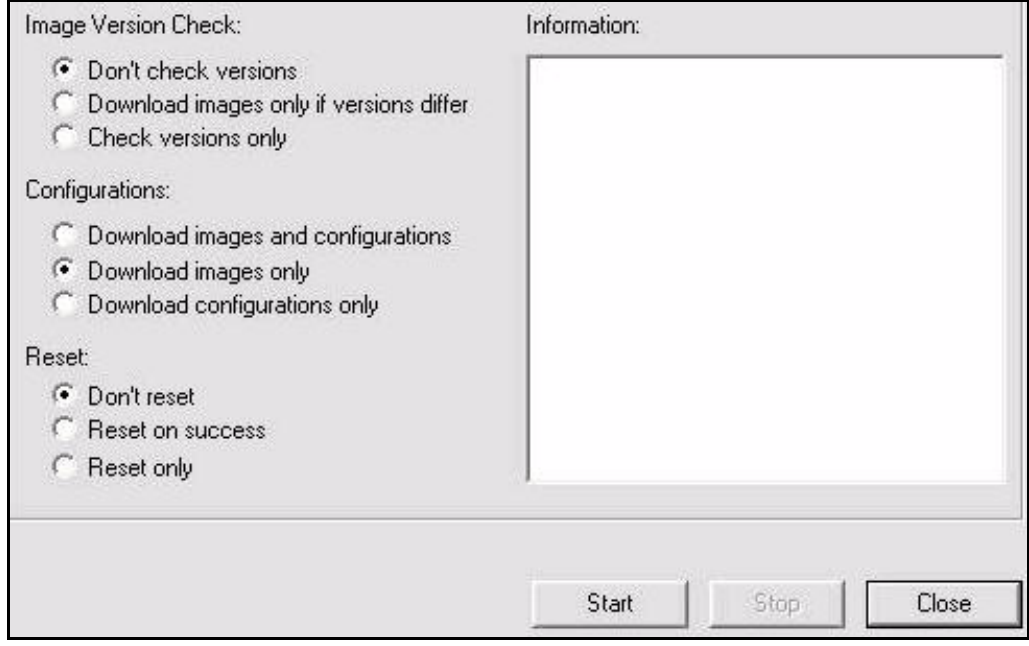

**Figure 17. Download Package Dialog Box with Correct Selections**

- <span id="page-29-0"></span>**13.** In the **Download Package** dialog box, select the following options as shown in [Figure 17](#page-29-0).
	- **Don't check versions**
	- **Download images only**
	- **Don't reset**
- **14.** Click the **Start** button.
- **15.** Wait while the download progresses. Observe the **Information** section of the **Download Package** dialog **box** until the word **Done** is displayed.

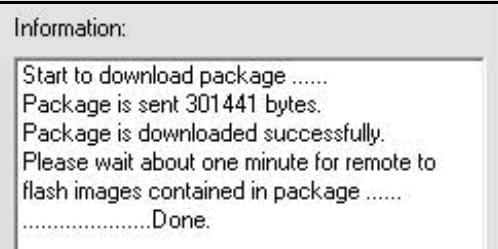

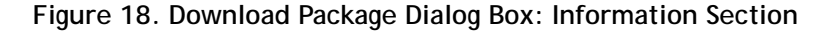

<span id="page-29-1"></span>When the download of the board support package has finished, perform the remaining steps in this section to download the remote image package to the Satellite Router.

**16.** Click the **Open** button in the **Download Package** dialog box again ([Figure 14](#page-26-0) on [page](#page-26-0) 15) and navigate back to the remote packages on your laptop.

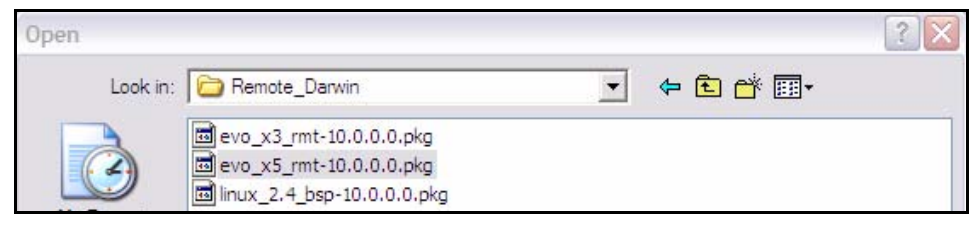

**Figure 19. Remote Packages With X5 Remote Image File Selected**

- <span id="page-30-0"></span>**17.** Double-click the remote image package in the **Open** dialog box to return to the **Download Package** dialog box.
- *Note: If you are downloading an Evolution X3 or X5 remote, be sure to select the correct remote package.*
- *Note: If you are downloading an iNFINITI 3100 series remote, be sure to select the remote\_3XXX package.*

The example in [Figure 19](#page-30-0) shows the **Open** dialog box with the remote image file for Evolution X5 Remote Satellite Routers selected. If you were downloading an Evolution X3 remote, you would select the X3 remote package instead.

- **18.** In the **Download Package** dialog box, select the following options as shown in [Figure 17](#page-29-0) on [page](#page-29-0) 18.
	- **Don't check versions**
	- **Download images only**
	- **Don't reset**
- **19.** Click the **Start** button.
- **20.** Wait while the download progresses. Observe the **Information** section of the **Download Package** dialog **box** until the word **Done** is displayed.

Once you have downloaded both packages to your Satellite Router, perform the steps in the next section to download the options file.

### <span id="page-32-2"></span><span id="page-32-0"></span>**5 Downloading the Options File to the Satellite Router**

Perform the steps in this section to download the remote options file to the Satellite Router.

**1.** In iSite, right-click the Satellite Router and select **Download Option from Disk**.

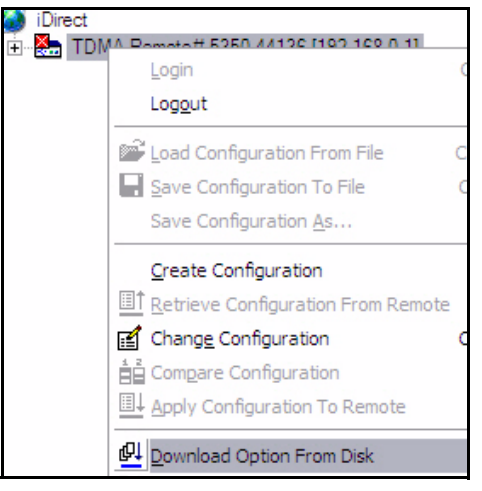

**2.** In the **Open** dialog box, navigate to the folder on your laptop containing the remote options file.

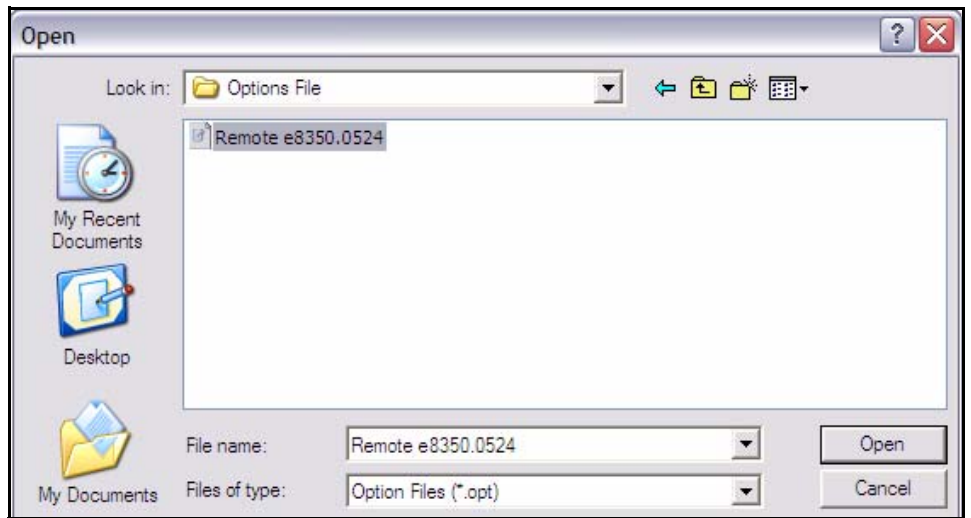

<span id="page-32-1"></span>**Figure 20. Open Dialog Box with Remote Options File Selected**

- **3.** Select the options file and click the **Open** button.
- **4.** When iSite requests confirmation of the download request, click the **Yes** button.

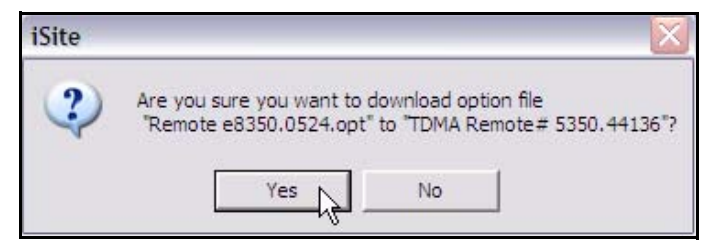

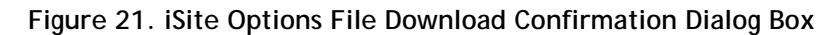

<span id="page-33-0"></span>**5.** When iSite reports a successful download, click the **Reset Now** button to reset the Satellite Router.

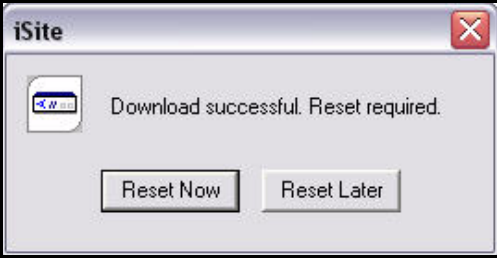

**Figure 22. Resetting Satellite Router After Download**

- <span id="page-33-1"></span>*Note: Resetting logs you out of the Satellite Router. After the reset, the IP address of the Satellite Router changes to the value provided by your Service Provider in the downloaded options file.*
- *Note: If your Service Provider changed your Satellite Router password from the default iDirect password, log on to the router using the new password.*

# <span id="page-34-4"></span><span id="page-34-0"></span>**6 Setting Up your Antenna**

Perform the steps in this section to set up your antenna.

### <span id="page-34-1"></span>**6.1 Select a Site for the Antenna**

- **1.** Select a level surface that is approximately 10 feet by 10 feet.
- **2.** Verify that nothing is blocking the line of site to the satellite in azimuth and elevation.
- **3.** Verify that the IFL cable can reach the Satellite Router from the antenna location. (RG-6 IFL cable may be used up to a distance of 250 feet. If your run is longer, RG-11 cable must be used up to a distance of 500 feet.)
- **4.** Ensure that the IFL cable does not cross roads or heavy foot-traffic areas.

### <span id="page-34-2"></span>**6.2 Assemble the Antenna**

Assemble the antenna using the supplied assembly instructions. After installation, ensure that the following are true:

- **1.** The antenna base is on a stable surface that will not shift during windstorms.
- **2.** Ballast is installed on the antenna base.
- **3.** The mast pipe is plumb.

### <span id="page-34-3"></span>**6.3 Align the Antenna toward the Spacecraft**

You are now ready to perform the initial alignment of your antenna.

- **1.** Set the antenna's polarization to the approximate value provided by iSite's Look Angle Calculator.
- **2.** Set the elevation to the value provided by iSite's Look Angle Calculator.
- *Note: Using the Look Angle Calculator is discussed in detail in ["Calculate](#page-37-2)  [Polarization, Azimuth, and Elevation" on page](#page-37-2) 26.*
- *Note: To take into consideration the magnetic angle of declination in your location and to ensure that the compass reading is correct, you must:*
	- *1. Take a reading at the back of the antenna*

*2. Mark a reference point some distance ahead of the antenna, so that you have something to point to.*

*Keep in mind that large metal objects can cause inaccurate compass readings.*

A 1.8 meter antenna has 22.6° offset and a 1.2 meter antenna has 17° offset. For example, an elevation angle of 50° is set as follows for a 1.8 meter antenna:

*50*° *- 22.6*° *= 27.4*°

The backplane is perpendicular to the line of sight of the antenna plus 22.6°. If the backplane is 90°, the antenna elevation angle is 22.6°.

In the example above the antenna is elevated from  $90^{\circ}$  to 117.4 $^{\circ}$  or, depending on the type of inclinometer being used, a reading of  $62.6^\circ$ , to reach an elevation angle to  $50^\circ$ .

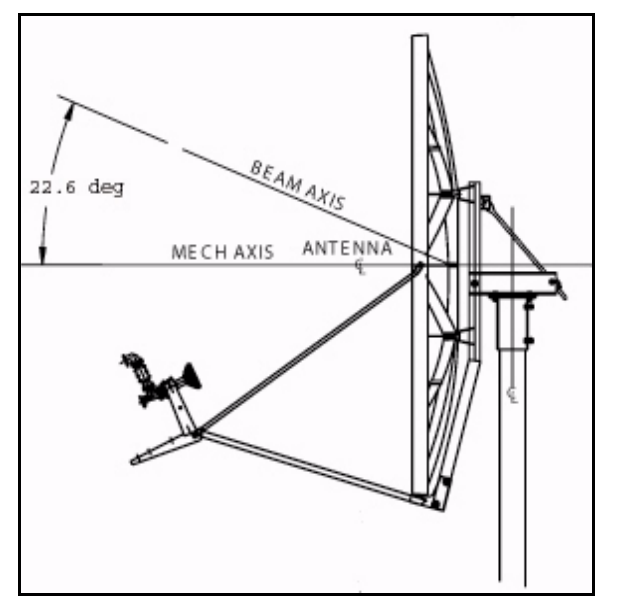

**Figure 23. Antenna Elevation Offset**

<span id="page-35-0"></span>To prepare the antenna for pointing, move the antenna away from the desired azimuth, by swinging the antenna  $20^{\circ}$  in azimuth. This will enable you to get a clear sky reading and compare signal strengths during the antenna pointing procedure.
# <span id="page-36-0"></span>**7 Pointing the Antenna Using a Voltmeter**

This section explains how to point the antenna using Pulse Width Modulation and iSite. An alternative pointing method is described in *[Appendix](#page-68-0) B,* ["Pointing the Antenna Using Console](#page-68-0)  [Commands" on page](#page-68-0) 57.

## **7.1 Prepare the Indoor Unit (IDU) and Outdoor Unit (ODU) for Pointing**

- **1.** If your Satellite Router is powered on, power it off at this time.
- **2.** Ensure that the Receive IFL cable is connected from the LNB to the Satellite Router.
- **3.** Ensure that the Transmit IFL cable is connected to the Satellite Router.
- **4.** Disconnect the Transmit IFL cable from the BUC and connect it to a Digital Volt Meter.
- **5.** Power on your Satellite Router.

## **7.2 Log in to Your Satellite Router**

After powering on your Satellite Router, you should still have IP connectivity. Therefore, you can continue to access your Satellite Router using iSite.

**1.** Right-click your Satellite Router in the iSite Tree and select **Login**.

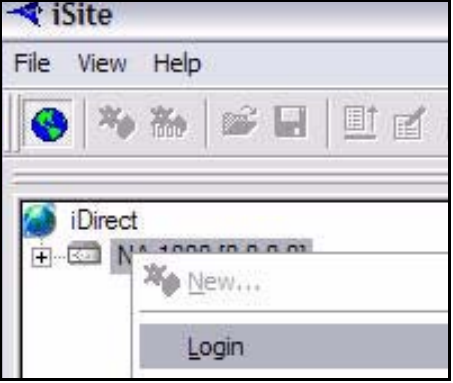

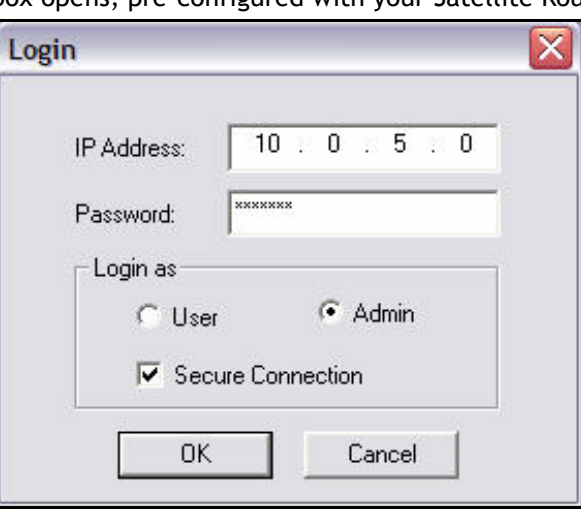

The **Login** dialog box opens, pre-configured with your Satellite Router's **IP Address**.

**Figure 24. iSite Login Dialog Box**

- **2.** In the **Login** dialog box, type the **IP Address** of the Satellite Router.
- **3.** Type the **Password** of the **Admin** account. ("iDirect" is the default password for the **Admin** account.)
- **4.** In the **Login As** section of the dialog box:
	- **a.** Select **Admin**
	- **b.** Select **Secure Connection**.
- **5.** Click **OK**.
- *Note: A new password may have been assigned at your Network Operator's Help Desk. If you cannot log on using "iDirect", obtain the correct password from the Network Help Desk.*

*Note: If you do not have Admin privileges, log in as User.*

## **7.3 Calculate Polarization, Azimuth, and Elevation**

Using iSite, calculate the polarization, azimuth, and elevation appropriate for your current location.

**1.** In the iSite Tree, right-click the Satellite Router and select Align Antenna→Antenna **Pointing** to display the **Antenna Pointing** dialog box [\(Figure 25\)](#page-38-0).

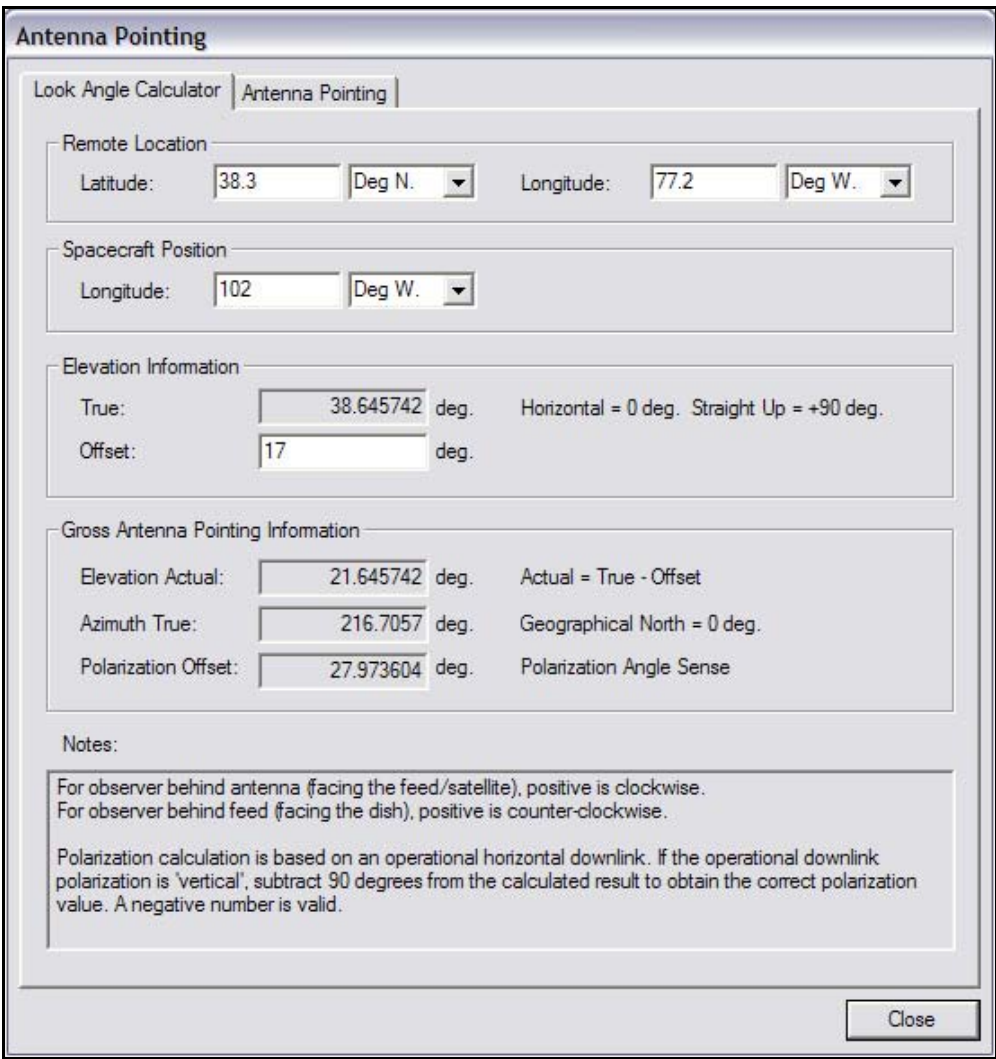

**Figure 25. iSite Antenna Pointing Dialog Box**

<span id="page-38-0"></span>**2.** On the **Look Angle Calculator** tab of the **Antenna Pointing** dialog box, the **Longitude** should already be configured for you in **Spacecraft Position**. If not, enter the appropriate **Longitude** for the satellite that you are using.

If you are commissioning a mobile remote, the white fields will all be blank. You must supply the following information.

- **3.** In **Remote Location**, enter the **Latitude** and **Longitude** of your current geographic location. For mobile remotes, this can be determined by your GPS unit.
- **4.** In **Spacecraft Position**, enter the **Longitude** for the satellite that you are using.
- <span id="page-38-1"></span>**5.** In **Elevation Information**, type the **Offset** for your antenna.

The offset for a 1.8 meter antenna is 22.6°.

The offset for a 1.2 meter antenna is 17°.

When you have configured all of the information, iSite automatically calculates your polarization offset, azimuth, and elevation values.

*Note: Write these values down, or leave this screen open on your laptop. You will need these values later to perform the initial pointing of your antenna.*

## **7.4 Perform Pulse Width Modulation (PWM) Antenna Pointing**

Next, you must fine-tune the antenna pointing by locking onto the downstream carrier for your network and sweeping the antenna in azimuth until you obtain a reading of 12 to 24 volts DC. Readings in this range indicate that you have successfully locked onto the correct satellite.

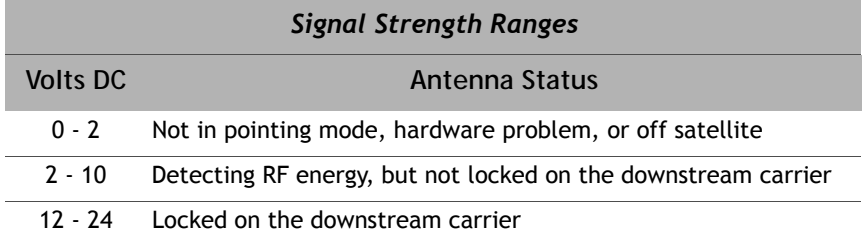

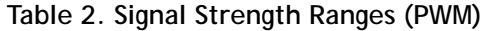

#### *Note: You can only obtain a reading of 12 volts or greater when you are locked onto the correct spacecraft or network.*

If you are not already connected to the Satellite Router, power it on, launch iSite, and connect to the Satellite Router by following the instructions beginning on [page](#page-24-0) 13 of this manual.

**1.** In the iSite Tree View, right-click the Satellite Router and select Align Antenna→Antenna **Pointing** to display the **Antenna Pointing** dialog box [\(Figure 25](#page-38-0) on [page](#page-38-0) 27).

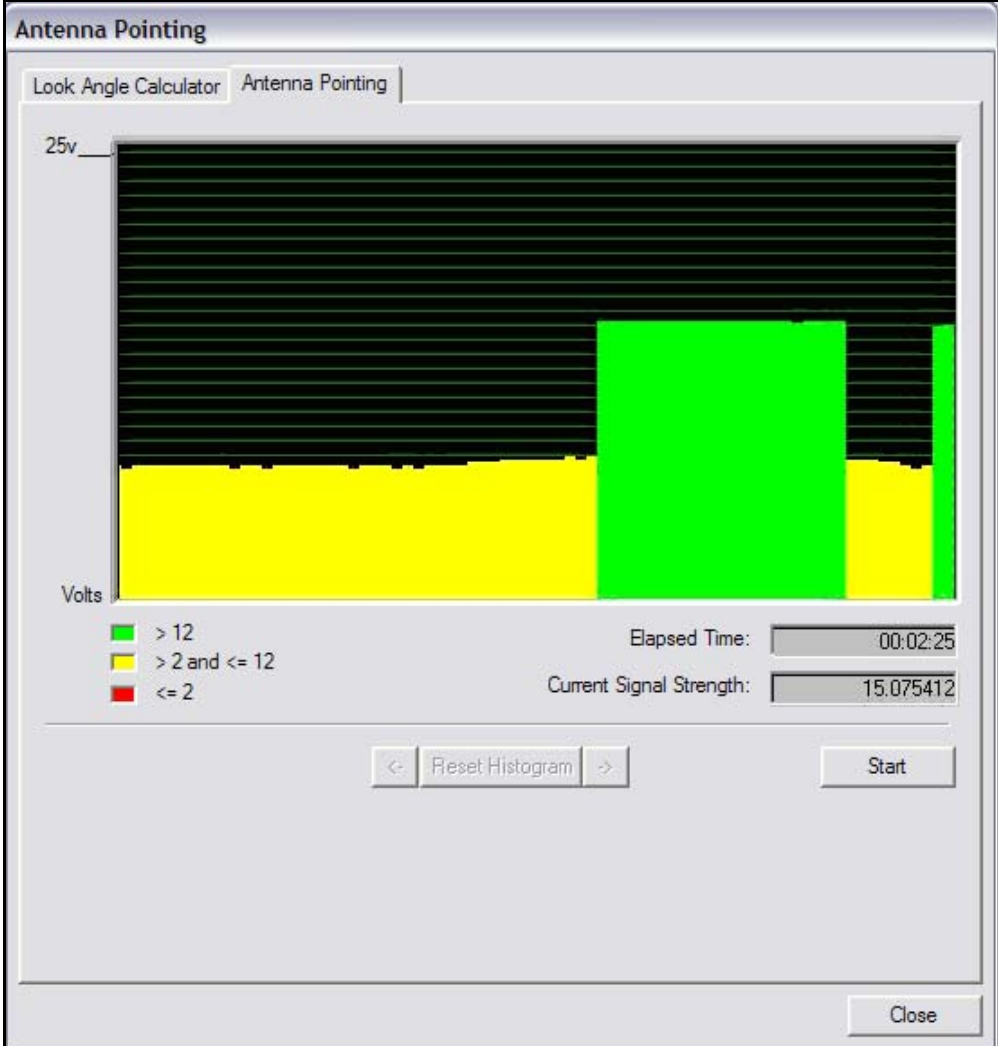

**2.** Click the **Antenna Pointing** tab.

**Figure 26. Comparing Signal Strength**

**3.** Slowly sweep the reflector in azimuth until a signal of the appropriate strength is found.

The signal reading on the pointing graph will turn red, then yellow, and finally, completely green, as you sweep the reflector to lock on to the downstream carrier.

When you have achieved strong signal strength on the correct satellite, you should see:

- A green reading on the **Antenna Pointing** graph
- A reading within the desired range for the **Current Signal Strength**
- A signal within the correct range on your digital voltmeter (>= 12 volts)

[Figure 27](#page-41-0) shows an example of the iSite **Antenna Pointing** graph when the antenna is locked onto the correct downstream carrier.

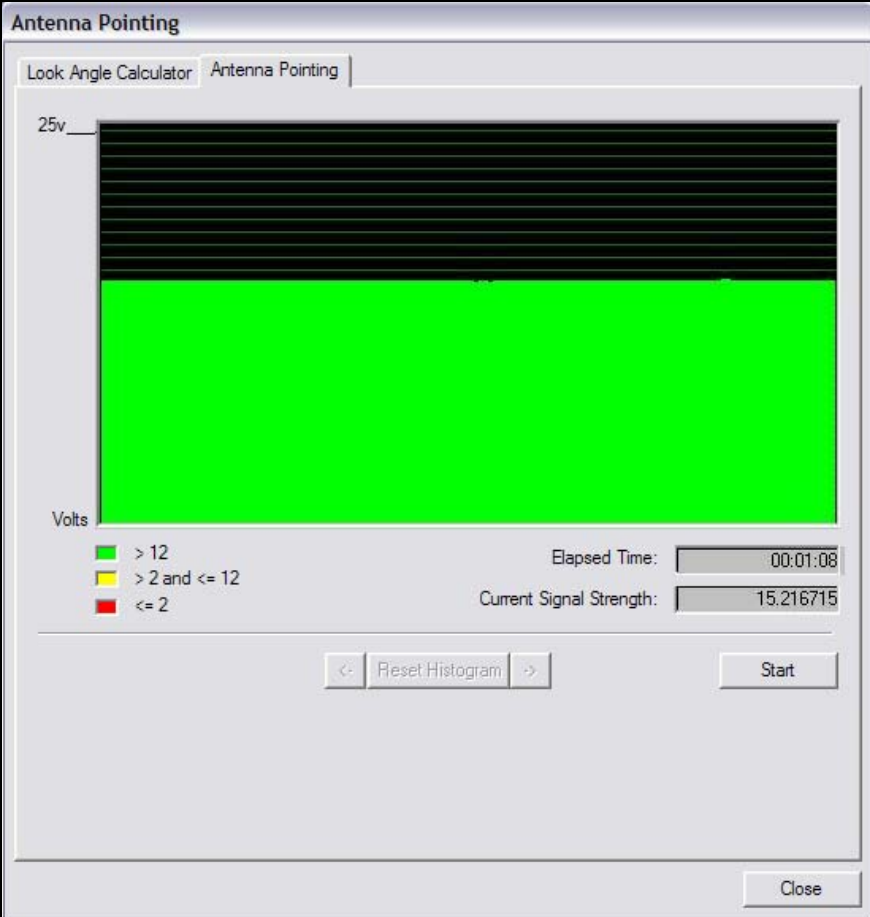

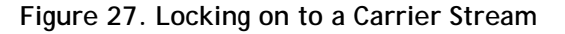

#### <span id="page-41-0"></span>*Note: You will not obtain a reading in the correct range from the wrong spacecraft or network.*

- **4.** If the desired signal is not found, increase or decrease the elevation setting by 2° increments and repeat the azimuth sweep until the correct signal is found. (See [Step 5](#page-38-1) on [page](#page-38-1) 27.)
- **5.** When you have locked onto the carrier:
	- **a.** Tighten the four bolts on the Yoke Cap that secure the Yoke Cap to the Mast Pipe.
	- **b.** Ensure that the Top Plate locking bolts are snug to allow azimuth movement.
	- **c.** Adjust the elevation until maximum DC voltage is obtained.
- **6.** Make the remaining azimuth adjustments with the azimuth adjustment screws:
	- **a.** Fine tune azimuth until maximum DC voltage is obtained.
	- **b.** Make sure azimuth and elevation are locked down.
	- **c.** Adjust the polarization until maximum DC voltage is obtained.
- **7.** Write down the final antenna pointing voltage reading and report the reading to the operator at the Network Help Desk.
- **8.** In the **Antenna Pointing** dialog box, click **Stop** to exit the modem's antenna pointing mode.
- **9.** Power off the Satellite Router.
- *Note: You must power off the Satellite Router before continuing to the next section, ["Tuning Antenna Pointing and Cross Polarization" on page](#page-44-0) 33.*

## <span id="page-44-0"></span>**8 Tuning Antenna Pointing and Cross Polarization**

Perform these steps to fine-tune the antenna pointing and cross polarization.

### **8.1 Set up the Satellite Router for Cross Polarization**

- **1.** Power off the Satellite Router to set it up for cross polarization.
- **2.** Disconnect the receive IFL cable from the Satellite Router.
- **3.** Disconnect the transmit IFL cable from the Digital Volt Meter and connect it to the BUC.

## **8.2 Set up iSite for Cross Polarization**

The remote portion of the cross polarization test is conducted from the iSite GUI.

- **1.** Power on the Satellite Router.
- **2.** Launch iSite and connect to the Satellite Router using its IP address.
- **3.** Log on as **Admin** with a valid password.
- **4.** In the iSite menu bar, select Align Antenna→Cross Polarization from the Configure menu to open the **Cross Polarization** dialog box.

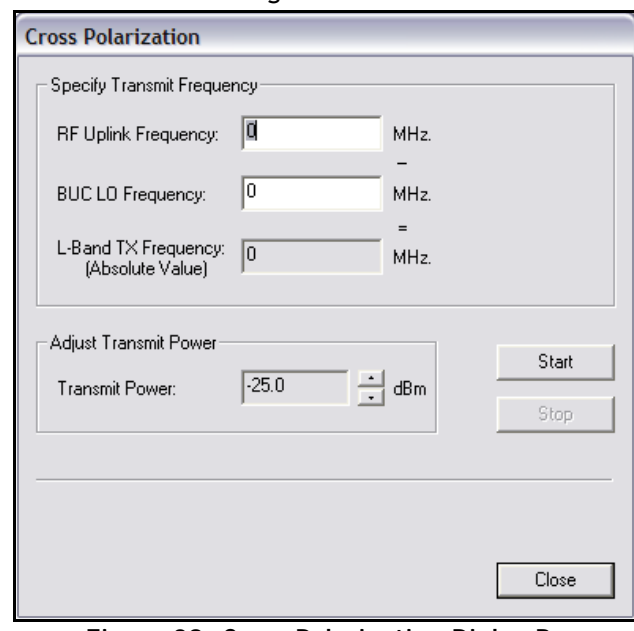

<span id="page-44-1"></span>**Figure 28. Cross Polarization Dialog Box**

## **8.3 Preparing for the Cross Polarization Test**

- **1.** While still logged on to iSite, call the Network Help Desk. The Network Operator will establish a conference call between you, the Help Desk, and the satellite provider**.**
- **2.** Provide the final antenna pointing voltage reading to the operator at the Network Help Desk. He will record the value for their records.
- **3.** Obtain the test frequency from the satellite provider
- **4.** In **RF Uplink Frequency** of the **Cross Polarization** dialog box ([Figure 28](#page-44-1)), type the test frequency.

The BUC LO frequency is read from the options file on your Satellite Router. Using these values, iSite automatically calculates the L-band TX frequency.

**5.** Verify the L-band TX frequency with the Network Help Desk operator**.**

The BUC LO frequency will typically show a value of 13050 MHz for Ku band and 4900 for C band. These values are read from the options file on your Satellite Router. Using the RF Uplink and BUC LO frequencies, iSite automatically generates an L-band frequency for the Satellite Router.

## **8.4 Running the Cross Polarization Test**

**1.** When instructed by the satellite provider, click the **Start** button on the Cross Polarization dialog box [\(Figure 28\)](#page-44-1). This will program the Satellite Router with the calculated L-band frequency**.**

**WARNING!** *Do not click the Start button until instructed to do so by the satellite provider. When you do click Start, your Satellite Router will start transmitting a Continuous Wave Carrier, or "CW."*

**WARNING!** *You may receive an error message after clicking the Start button. If this happens, click the Stop button and try again.*

**2.** If the Satellite Provider asks you to adjust the Satellite Router's transmit power, select the appropriate power value in the **Transmit Power** box**.**

The satellite provider will ask you to adjust the azimuth, polarization, and/or elevation. The polarization is typically adjusted first. If the correct isolation cannot be achieved, then the operator may ask you to adjust the azimuth and/or elevation.

### **8.4.1 Adjusting Azimuth**

- **1.** Adjust the azimuth and the elevation by making ¼ turns of the adjustment nut. Then wait for the satellite provider to measure the cross polarization reading. The provider will instruct you to continue adjusting in the same direction or to reverse the direction**.**
- **2.** Adjust the azimuth by loosening all four bolts on top of the canister as little and as evenly as possible.

**WARNING!** *Loosening the four bolts too much, or adjusting some of them more than others, will throw off the elevation more than necessary.*

**3.** After the azimuth has been adjusted, ensure that the four bolts and the fine adjustment rod are completely tightened, so that the elevation is not affected later**.**

### **8.4.2 Adjusting Elevation**

The elevation adjustment is performed in the same manner as the azimuth adjustment.

- **1.** Using the elevation rod/nut, adjust the elevation.
- **2.** Once the elevation is adjusted, make certain that the elevation rod and nuts are completely tightened**.**

### **8.4.3 Adjusting the Polarization**

To adjust the polarization:

- **1.** Loosen the two screws at the feed**.**
- **2.** Loosen the hose clamp on the back end of the BUC just enough that the entire assembly (feed, BUC, and LNB) will rotate freely.
- **3.** At the instruction of the satellite provider, move the feed in one direction in approximately 1/2° increments, or as little as possible.
- **4.** Wait for the satellite provider to take a measurement. The satellite provider may tell you to continue moving the feed in the same direction, or to reverse the direction. Continue until the satellite provider tells you that the polarization is peaked.
- **5.** Tighten the two screws and the hose clamp to secure the outdoor unit.

At this point, the canister bolts on the pole should be completely tightened.

### **8.4.4 After the Cross Polarization Test**

- **1.** Wait for the Satellite Provider to verify that the cross polarization is still correct after everything is tightened**.**
- **2.** Confirm that the Network Operator at the help desk has recorded the cross polarization results.
- **3.** Proceed to the 1 dB Compression Point test.

# **9 Establishing the 1 dB Compression Point**

Perform the 1 dB Compression Point test with the same CW setup used during the cross polarization test. This test determines the point at which the Satellite Router's transmit power saturates the BUC.

#### **WARNING!** *To avoid overdriving the satellite, do not conduct this test if the power of the BUC exceeds five watts.*

**1.** With the iSite Cross Polarization dialog box still opened, and with the Network Operator watching the CW, increase the transmit power of the carrier in the Adjust Transmit Power drop-down box by 1 dBm increments.

**WARNING!** *The operator should see the CW increase in power by approximately 1 dB. If the power does not increase, then the BUC may already be saturated. Although this scenario is unusual, it can occur.*

**2.** If power does not increase, decrease the power by 1 dBm until the operator sees the CW decrease by 1 dB.

#### *Note: The last point at which the CW changes by 1 dB is the 1 dB compression point.*

- **3.** Record the TX power value. This will be entered into iBuilder as the maximum power for this remote used by the NMS.
- **4.** Click the **Stop** on the button Cross Polarization dialog box to turn off the CW carrier. Then exit iSite.

The 1 dB compression point has now been established.

This completes the Satellite Provider's portion of the call. Disconnect the Satellite Provider from the call.

Do not power off the Satellite Router yet.

## **10 Recording Geo Location (Secure Mobile Remotes Only)**

Follow the procedure in this section to set the geographical location of the Satellite Router for secure mobile remotes.

#### *Note: This section describes a specific operational scenario for configuring Satellite Routers as both Mobile and Secure. If your remotes do not fall into this category, skip this section.*

If for security reasons the Satellite Router's geographic location coordinates have not been recorded by the Network Help Desk, you must enter these coordinates into the Satellite Router manually, before the modem will acquire into the network.

**WARNING!** *It is critical that the geographic coordinates accurately reflect your current geographic location. If the values are incorrect, your Satellite Router will not be acquired into the network.*

## **10.1 Set the Satellite Router's Geo Location**

Enter the latitude and longitude coordinates from the Satellite Router console using the **latlong** command.

- **1.** Open a terminal session to the Satellite Router. (You can use HyperTerminal or TeraTerminal to create a serial connection to the console port. You can also use TeraTerminal or PuTTY to telnet to the Satellite Router over the LAN.)
- **2.** Log in as **root** and **telenet 0** to the **Admin** account. See ["Access Your Satellite Router](#page-16-0)  [Using HyperTerminal" on page 5](#page-16-0) for details, including default passwords.
- **3.** At the prompt, enter the following command:

```
latlong <your lat> [N|S] <your long> [E|W]
```
**Format of the latlong Command**

The format of the latlong command is: **latlong <lat> [N/S] <long> [E/W]** When entering this command, replace the <lat> string with your current latitude in decimal notation, followed by N for north or S for south. Replace the <long> string with your current longitude in decimal notation, followed by E for east or W for west.

## **10.2 Verify the Satellite Router's Geo Location**

Verify that you have entered the correct geographic location coordinates.

- **1.** Enter **extras show** at the console prompt to display the current settings for latitude and longitude.
- **2.** Reset the Satellite Router.

## **11 Bringing the Satellite Router into the Network**

After you have entered the correct geographic coordinates for your current location and reset the Satellite Router, the Satellite Router should perform its power-up self-test and acquire into the network. Observe the LEDs on the front of the Satellite Router while the network powers on and goes through the acquisition process. You will see various combinations of front-panel lights indicating the current status of the Satellite Router.

The first time that the Satellite Router joins the network, complete the post-acquisition activities described in this document. If your Satellite Router does not acquire into the network, contact the Network Help Desk for assistance. [Table 3](#page-52-0) and [Table 4](#page-53-0) specify the status of the Evolution e8350 and iNFINITI Satellite Routers as indicated by the front panel LEDs.

## **11.1 Evolution e8350 Satellite Router Front Panel LEDs**

Various combinations of the LEDs on the front panel of the Evolution e8350 Satellite Router indicate the different states of your iDirect Satellite Router.

<span id="page-52-0"></span>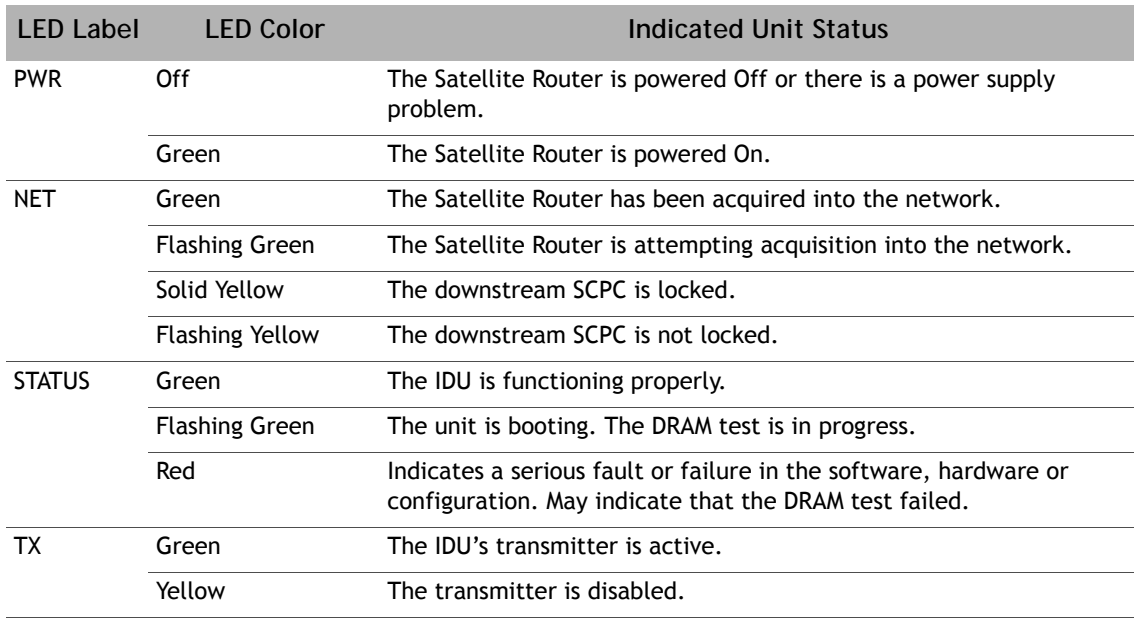

#### <span id="page-52-1"></span>**Table 3. iDirect Evolution e8350 LED Status**

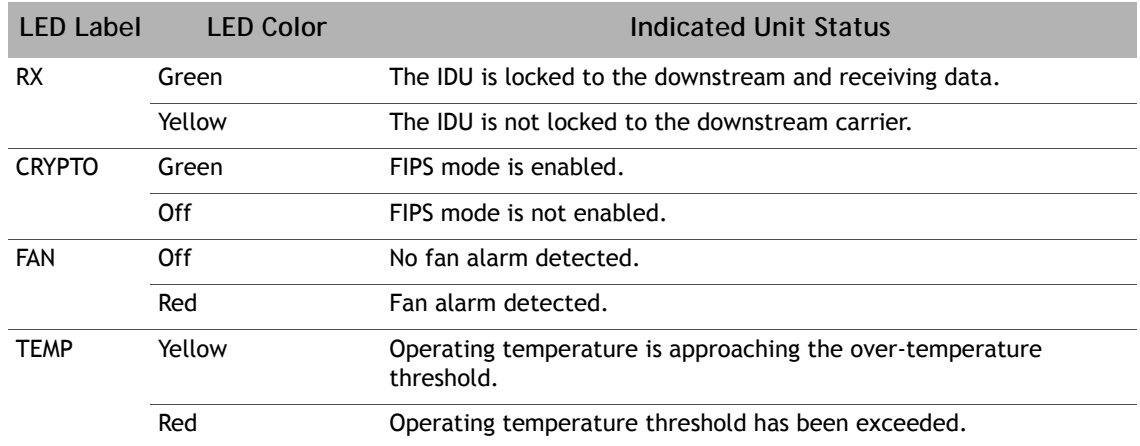

#### **Table 3. iDirect Evolution e8350 LED Status** *(continued)*

## **11.2 iNFINITI Satellite Router Front Panel LEDs**

Various combinations of the LEDs on the front panel of the iNFINITI Satellite Router indicate the different states of your remote modem.

<span id="page-53-0"></span>

| <b>LED Label</b> | <b>LED Color</b>         | Indicated Unit Status                                                                                                    |
|------------------|--------------------------|----------------------------------------------------------------------------------------------------|
| <b>PWR</b>       | Off                      | The Satellite Router is powered Off or there is a power supply<br>problem.                                                  |
|                  | Green                    | The Satellite Router is powered On.                                                                                         |
| <b>NET</b>       | Green                    | The Satellite Router has been acquired into the network.                                                                    |
|                  | <b>Flashing Green</b>    | The Satellite Router is attempting acquisition into the network.                                                            |
|                  | Solid Yellow             | The downstream SCPC is locked.                                                                                              |
|                  | <b>Flashing Yellow</b>   | The downstream SCPC is not locked.                                                                                          |
| <b>STATUS</b>    | Green                    | The IDU is functioning properly in TRANSEC mode.                                                                            |
|                  | Off                      | The IDU is functioning properly in non-TRANSEC mode.                                                                        |
|                  | <b>Flashing</b><br>Green | The unit is booting. The DRAM test is in progress.                                                                          |
|                  | Red                      | Indicates a serious fault or failure in the software, hardware or<br>configuration. May indicate that the DRAM test failed. |
| ТX               | Green                    | The IDU's transmitter is active.                                                                                            |
| <b>RX</b>        | Green                    | The IDU is successfully locked to the downstream.                                                                           |
|                  | Yellow                   | The IDU is not locked to the downstream carrier.                                                                            |

<span id="page-53-1"></span>**Table 4. iDirect iNFINITI LED Status**

## **11.3 Evolution X3 and X5 Satellite Router Front Panel LEDs**

Various combinations of the LEDs on the front panel of the Evolution X3 Satellite Router indicate the different states of your remote modem.

| <b>LED Label</b> | <b>LED Color</b>       | Indicated Unit Status                                                                                                    |
|------------------|------------------------|----------------------------------------------------------------------------------------------------|
| <b>PWR</b>       | Off                    | The Satellite Router is powered Off or there is a power supply<br>problem.                                                  |
|                  | Green                  | The Satellite Router is powered On.                                                                                         |
| <b>NET</b>       | Green                  | The Satellite Router has been acquired into the network.                                                                    |
|                  | <b>Flashing Green</b>  | The Satellite Router is attempting acquisition into the network.                                                            |
|                  | Solid Yellow           | The downstream SCPC is locked.                                                                                              |
|                  | <b>Flashing Yellow</b> | The downstream SCPC is not locked.                                                                                          |
| <b>STATUS</b>    | Off                    | The IDU is functioning properly.                                                                                            |
|                  | <b>Flashing Green</b>  | The unit is booting. The DRAM test is in progress.                                                                          |
|                  | Red                    | Indicates a serious fault or failure in the software, hardware or<br>configuration. May indicate that the DRAM test failed. |
| TX.              | Green                  | The IDU's transmitter is active.                                                                                            |
| <b>RX</b>        | Green                  | The IDU is locked to the downstream and receiving data.                                                                     |
|                  | <b>Flashing Green</b>  | The demodulator is locked to the downstream but NCR is not<br>locked. Data is not being received by the modem.              |
|                  | Yellow                 | The IDU is not locked to the downstream carrier.                                                                            |

**Table 5. iDirect Evolution X3 and X5 LED Status**

# **12 Post Acquisition Activities**

To guarantee trouble-free operation of your Satellite Router, certain activities should be completed after the Satellite Router comes into the network for the first time. Some of these activities are performed by the Network Help Desk. Other activities are performed by you.

## **12.1 Network Help Desk Duties**

After commissioning the Satellite Router for the first time and after it has acquired into the network, the Network Help Desk will take control of the Satellite Router to perform the following tasks.

#### **WARNING!** *Do not power down the Satellite Router during this time.*

**1.** The Network Help Desk will follow the procedure in ["Adjusting Power and Setting UCP](#page-58-0)  [Parameters" on page](#page-58-0) 47 to set the initial transmit power, maximum transmit power, and UCP settings for the remote. For star remotes, initial transmit power is typically set to 2 to 3 dB above nominal transmit power in clear sky conditions. For mesh remotes, initial power is determined by UCP adjustments made by the hub. Maximum transmit power is set for the 1 dB compression point.

#### **WARNING!** *Setting the initial power too high above the normal operating levels can cause problems with the remote acquiring into the network or cause problems on the network.*

- **2.** The Network Help Desk will download the updated configuration to the Satellite Router and issue a reset.
- **3.** The Network Help Desk will record levels of the Satellite Router as a baseline for troubleshooting.
- **4.** The Network Help Desk will ensure that the software and firmware on the Satellite Router are at the correct revision level. If necessary they will upgrade the software on the Satellite Router and issue a reset.

The Network Help Desk will let you know when they are finished.

## **12.2 Remote Installer Duties**

After the Network Help Desk has made any necessary adjustments to the Satellite Router's configuration, you should record some baseline readings for local reference, in case the antenna is moved, or some other service issue arises. Follow this procedure to record the baseline readings.

- **1.** Open a terminal session to the Satellite Router. (You can use HyperTerminal or TeraTerminal to create a serial connection to the console port. You can also use TeraTerminal or PuTTY to telnet to the Satellite Router over the LAN.)
- **2.** Log in as **root** and **telenet 0** to the **Admin** account. See ["Access Your Satellite Router](#page-16-0)  [Using HyperTerminal" on page 5](#page-16-0) for details, including default passwords.
- **3.** At the prompt, enter the **rmtstat** command to view the remote status message.

```
Remote Modem - HyperTerminal
File Edit View Call Transfer Help
DE 23 DB 2
 iDirect login: root
 Password:
 Linux iDirect 2.4.24-uc0-iDirect0 #1 Fri Apr 29 16:01:03 GMT 2005
 # telnet 0
 Entering character mode
 Escape character is '^]'.
 Username: admin
 Password: *******
 [RMT:44136] admin@telnet:127.0.0.1;1028
 > rmtstat_
```
**Figure 29. Entering the rmstat Command**

- **4.** Record the following data from the remote status message:
	- **a.** Receive SNR of the Satellite Router (> 10.0 dB, Clear Sky Conditions)
	- **b.** Transmit power of the Satellite Router
	- **c.** Receive composite power into the Satellite Router. (-60 to –5 dBm)
	- **d.** Temperature reading in Celsius

**Example: Remote Status Message**

RemoteStatus: t:000017435715 **SNR=15.60 RxPower=-33.79 dBmTxPower=-15.00** dBm DigitalRxPower=21.07 **Temp=49.1** TDM\_Lost=0FllDac = 1812 LAN Port: 10 Mbps Half Duplex (AutoNegotiation: None)

These readings should be checked periodically to ensure that the service is not degrading. These readings will be monitored from the Network Help Desk. Heavy weather or sandstorms can cause these levels to change. During heavy weather or sandstorms the levels should be monitored because it is important that they return to the original readings once the weather or sandstorm has cleared.

# <span id="page-58-0"></span>**13 Adjusting Power and Setting UCP Parameters**

Once you have completed the 1 dB compression test, the hub operator must set the following parameters for the remote in iBuilder:

- Maximum transmit power
- Initial transmit power
- Clear sky C/N for the SCPC downstream carrier. (Mesh remotes only.)
- Loopback Clear Sky C/N for the TDMA mesh carrier. (Mesh remotes only.)
- Clear Sky C/N for the mesh inroute group. (During commissioning of the *first* remote in a mesh inroute group.)

Contact the Network Help Desk and ask the hub operator to follow the instructions in this section to set these parameters. Provide the hub operator with the results of the 1 dB compression test. The hub operator will enter this value as the maximum transmit power for the remote.

## **13.1 Set the Maximum Tx Power for a Remote**

Follow this procedure to set the maximum transmit power for the remote:

- **1.** In iBuilder, right-click the remote in the network tree and select Modify→Item from the menu.
- **2.** Select the **Information** tab of the **Remote** dialog box [\(Figure 30](#page-59-0)).

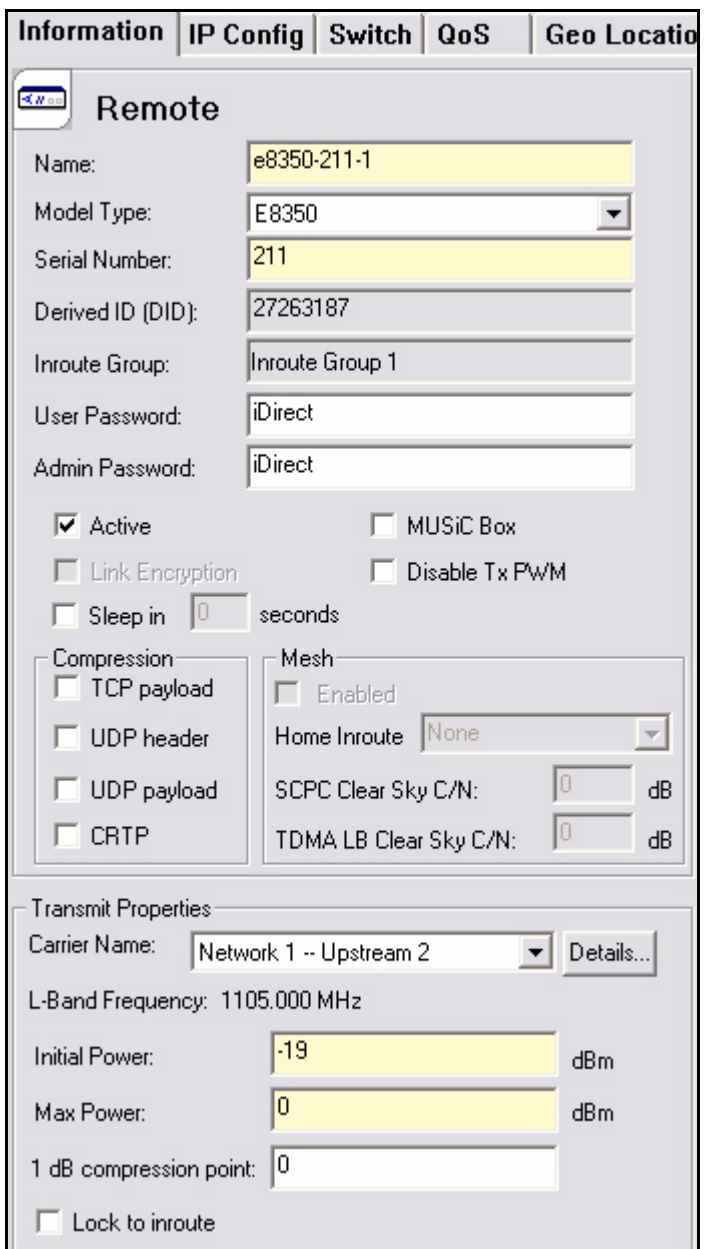

**Figure 30. iBuilder Remote Information Tab: Setting Max Power**

- <span id="page-59-0"></span>**3.** In the **Transmit Properties** section of the dialog box, enter the 1 dB compression point as the value for **Max Power**.
- **4.** Click **OK** to save the changes.
- **5.** Right-click the remote in the network tree and apply the configuration.

### **13.2 Set the Initial Tx Power for a Remote**

Perform these steps to determine and set the initial transmit power of the remote.

*Note: You must determine the initial transmit power setting under clear sky conditions.*

**WARNING!** *Following this procedure to determine the initial transmit power for a mesh remote while the remote is in a rain fade can result in a power setting that is too high. This can overdrive the power on the satellite.*

- **1.** If you are commissioning a remote in a TRANSEC network, **Disable Authentication** for the remote on the iBuilder Remote Information tab and apply the hub-side configuration. (For more details, see the *iBuilder User Guide*, Appendix B, "Using the iDirect CA Foundry.")
- **2.** In iMonitor, right-click the remote in the network tree and select **Probe** from the menu to display the Probe dialog box for your network.

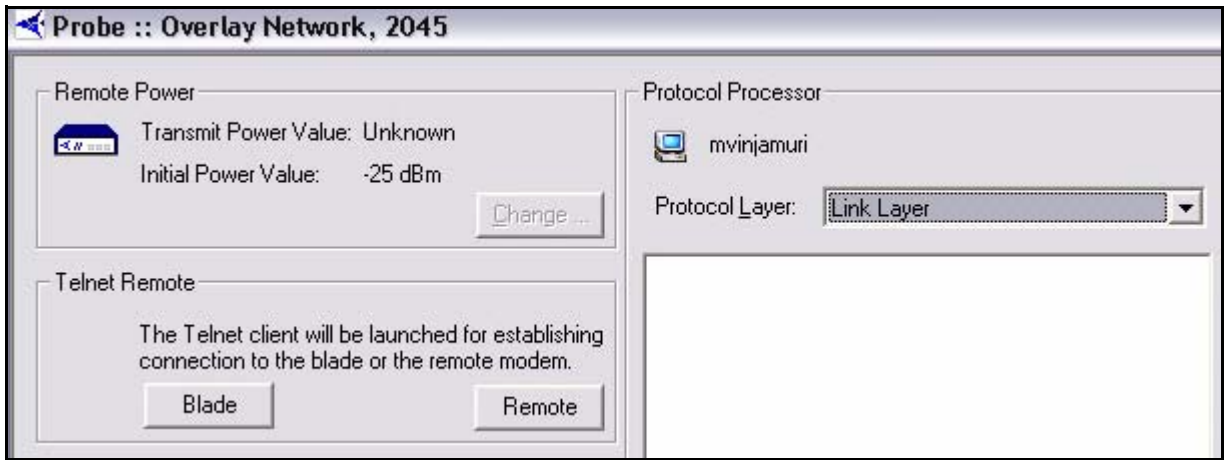

**Figure 31. iMonitor Probe**

**3.** In the **Remote Power** area of the screen, click the **Change** button to display the **Change Remote Tx Power**.

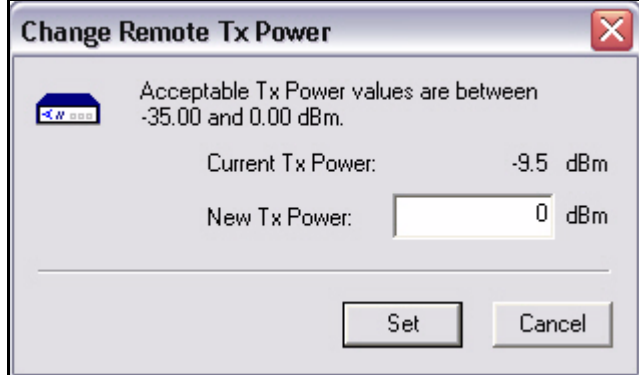

**Figure 32. iMonitor Change Remote Tx Power Dialog Box**

- **4.** In the **Change Remote Tx Power** dialog box:
	- **a.** Type -25 in **New Tx Power**
	- **b.** Click **Set**.
- *Note: You can also base this initial setting on another remote in the network with similar antenna, BUC and geographic location.*
	- **c.** Increase the transmit power by increments of 3 dB until the remote acquires into the network.
- *Note: If you are commissioning the first remote on a mesh inroute, you must determine and set TDMA Clear Sky C/N for the mesh inroute at this time. Do not continue with this procedure until you have set that parameter. For details, see Chapter 14, "Commissioning a Line Card, Private Hub or Mini Hub" in the Network Management System iBuilder User Guide.*
- **5.** In iMonitor, right-click the remote in the network tree and select **Remote Status/UCP** from the menu to display the **RemStats** (Remote Status) dialog box for your network.

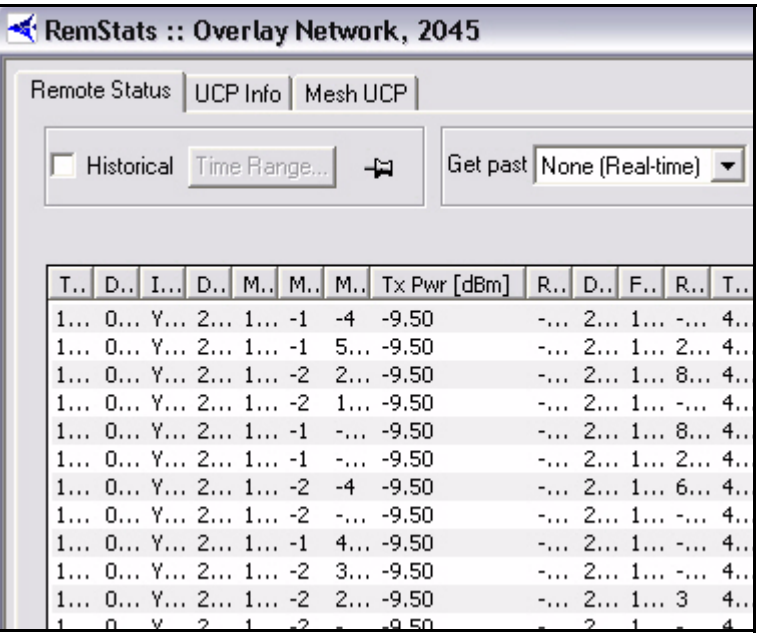

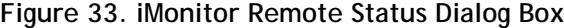

- **6.** Select the **Remote Status** tab.
- **7.** Observe the column **Tx Pwr [dBm]**.
- **8.** Wait for the Tx Power to settle on a constant value and note the value.
- *Note: For a mesh remote, in clear sky conditions, if UCP adjusts the power up to the maximum power set in the 1dB compression test, and the signal strength is lower than the TDMA Clear Sky C/N, there may be a link budget problem. If the antenna is properly pointed and undamaged, then a larger dish or higher power BUC must be installed.*
- **9.** In iBuilder, right-click the remote in the network tree and select Modify→Item from the menu.
- **10.** Select the **Information** tab [\(Figure 30](#page-59-0) on [page](#page-59-0) 48).
- **11.** In the **Transmit Properties** section of the dialog box ([Figure 34\)](#page-62-0), enter the following value for **Initial Power**:
	- For star remotes, set **Initial Power** to 2 dB to 3 dB above the transmit power determined using iMonitor.
	- For mesh remotes, set **Initial Power** to the same setting as the transmit power determined using iMonitor.
- **12.** Click **OK** on the Remote Information Tab to save the changes.

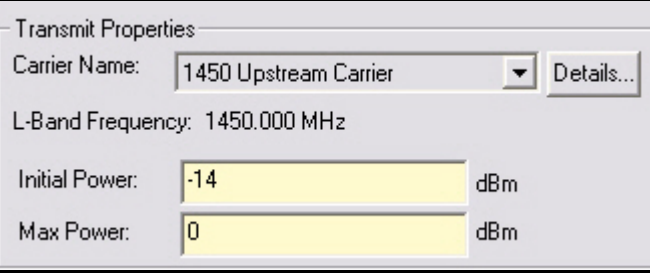

**Figure 34. iBuilder Remote Information Tab: Transmit Properties Section**

- <span id="page-62-0"></span>**13.** Right-click the remote in the network tree and apply the configuration by selecting **Apply Configuration→Reliable Both (TCP).**
- **14.** If you are commissioning a remote in a TRANSEC network:
	- If the remote has not yet been issued an X.509 certificate, issue the certificate at this time. (See the *iBuilder User Guide*, Appendix B, "Using the iDirect CA Foundry" for details.)
	- Re-enable authentication on the remote Information tab by clearing the **Disable Authentication** check box.
	- Click **OK** to save the changes.
	- Right-click the remote in the network tree and apply the configuration by selecting **Apply Configuration→Reliable Both (TCP).**
- **15.** Unless you are configuring a mesh remote, right-click the remote in the iBuilder network tree and select Apply Configuration<sup>-></sup>Reliable Both (TCP). (For mesh remotes, proceed to the next section to set the clear sky C/N parameters before applying the configuration.)

### **13.3 Set the Clear Sky C/N Parameters for a Mesh Remote**

If you are commissioning a mesh remote, follow these steps to set the values for **SCPC Clear Sky C/N** and for **TDMA Loopback Clear Sky C/N**. These parameters will help to diagnose issues related to fade during network operation.

**1.** In iMonitor, right-click the remote in the network tree and select **Control Panel** from the menu.

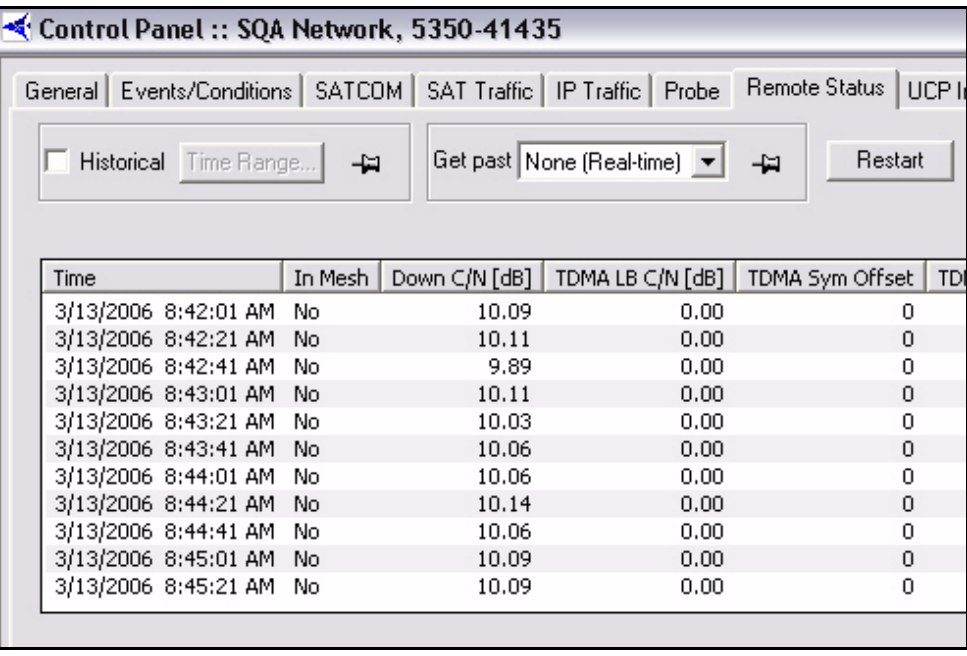

**Figure 35. iMonitor Control Panel**

**2.** Click the **Remote Status** tab and record the values for **Down C/N [dB]** and **TDMA LB C/N [D/B]**.

**3.** In iBuilder, right-click the remote in the network tree and select Modify→Item from the menu to display the **Remote** dialog box.

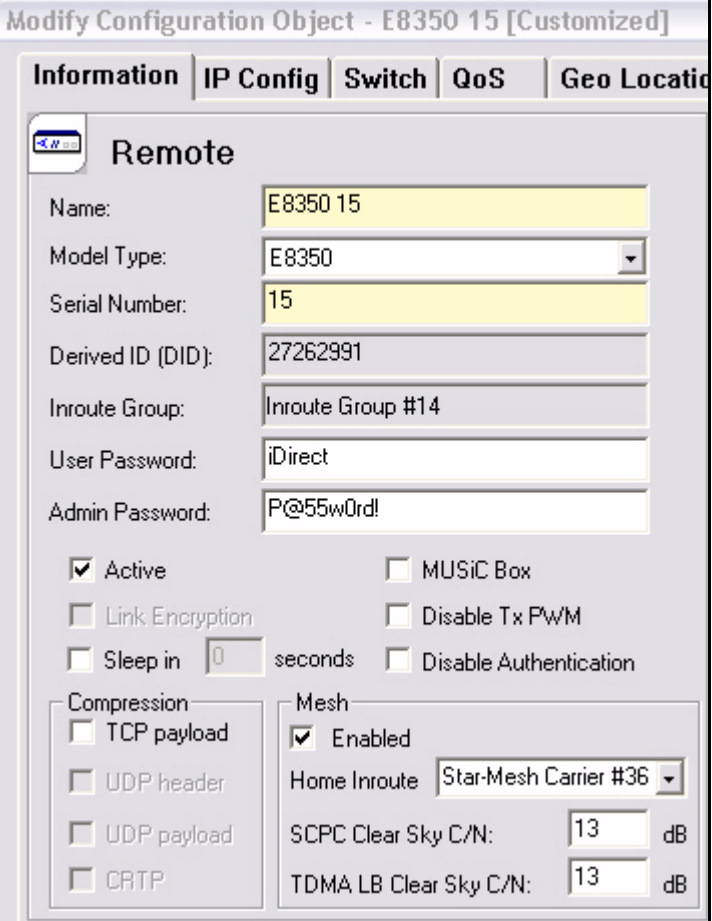

**Figure 36. iBuilder Remote Information Tab: Setting Clear Sky C/N**

- **4.** On the **Information** tab, ensure that **Mesh Enabled** is selected.
- **5.** In **SCPC Clear Sky C/N**, enter the value recorded for **Down C/N [dB]** from iMonitor.
- **6.** In **TDMA Loopback Clear Sky C/N**, enter the value recorded for **TDMA LB C/N [dB]** from iMonitor.
- **7.** Click **OK** to save the changes.
- **8.** Right-click the remote in the network tree and apply the configuration by selecting **Apply**  Configuration→Reliable Both (TCP).

## **Appendix A Loading Images using the TFTP Server**

An alternate method of downloading the images to your Satellite Router is to use the TFTP server that comes bundled with iSite.

- **1.** Open iSite and select TFTP from the **File** menu.
- **2.** A pop up window will prompt you to select the TFTP server local folder. Browse and select the folder in which the remote package resides.
- **3.** Open a console session to the remote unit and log on to the Linux prompt as root.
- **4.** Enter **service idirect\_falcon stop**. This will stop the iDirect application.
- **5.** Enter **tftp\_package.sh <IP address of TFTP server> <package name>**.

For example, if your laptop's IP address is 10.10.1.2 and you are loading 9.0.0.4 remote package the command will be **tftp\_package.sh 10.10.1.2 remote 9\_0\_0\_4.pkg**.

**6.** Once the transfer is complete, reset the remote using the **reboot** command.

## <span id="page-68-1"></span><span id="page-68-0"></span>**Appendix B Pointing the Antenna Using Console Commands**

This section describes the procedure for pointing the antenna using console commands and a digital voltmeter (DVM). This is an alternative method to that presented in *[Appendix](#page-36-0) 7, ["Pointing the Antenna Using Console Commands" on page](#page-68-1) 57*.

## **B.1 Performing Console Antenna Pointing**

When using console pointing, the Rx and Tx cables from the Satellite Router can remain connected to the LNB and BUC, respectively.

Pin 8 on the RJ-45 connector *must* be pinned to pin 8 on the DB-9 connector to read DVM voltages from the serial port.

**WARNING!** *The following section must be completed to ensure that damage is not done to the BUC and that console pointing mode works correctly.*

### **B.2 Modifying the Options File to Disable the Transmit PWM Voltage**

The options file *must* contain the line **options set ODU odu\_disable\_tx\_pwm 1** with the value set to 1. Setting the value to 1 disables the transmit PWM voltage normally present on the transmit IFL cable.

The options file must be modified through the console port.

*Note: When the value is set to zero, DC voltage will be present on the transmit IFL cable at the BUC (Block Up-Converter) during the pointing process which could cause damage to the BUC and potentially generate an unwanted carrier.*

To modify the options file through the console port complete the following procedure.

- **1.** Power on the Satellite Router and let it boot up completely.
- **2.** From console or terminal session, enter the command:

**options set ODU odu\_disable\_tx\_pwm 1**

**3.** Enter the command:

**options flash**

**4.** Reset the Satellite Router.

After the modem reboots, you must verify that the correct entry is in the options file.

**1.** Enter the command:

**options show odu**

**2.** In the ODU group, check to see that the line **odu\_disable\_tx\_pwm = 1** is present. If this line is not present in the Options file, you must not start console pointing until it is present, or you will damage your hardware.

### **B.3 Starting the Console Pointing**

To start the console pointing, enter the following commands.

**1.** Enter the command:

**rx pointing enable**

**2.** Enter the command:

**rx pointing on**

At this point, the Satellite Router is in console pointing mode.

## **B.4 Using the DVM for Console Pointing**

To use the digital voltmeter for console pointing, complete the following steps.

- **1.** Disconnect the console port from the laptop, leaving the RJ-45 connector connected to the Satellite Router.
- **2.** From the DB-9 connector, connect pin 4 or 5 (GND) to the negative probe on the DVM.
- **3.** Connect pin 8 (+) to the positive probe on the DVM.
- <span id="page-69-0"></span>**4.** Point the antenna using the normal procedure, until the signal falls into the desired range [\(Table 6](#page-69-0)).

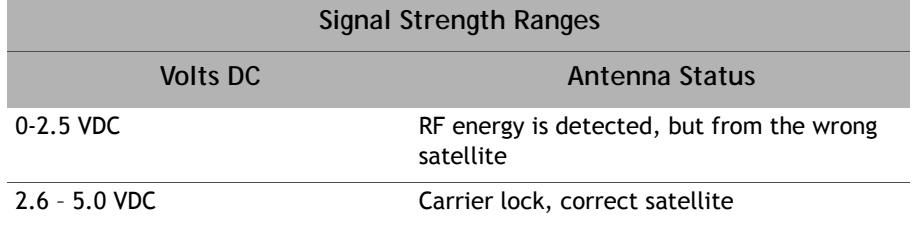

#### **Table 6. Signal Strength Ranges (DVM)**

*Note: The LEDs the front panel of the Satellite Router will verify Carrier Lock. See [Table 3](#page-52-1) on [on page 41](#page-52-1) and [Table 4 on page 42](#page-53-1) for details on remote LED status indicators.*

To point the antenna:

- **1.** Slowly sweep the reflector in azimuth until a signal of the appropriate strength is found.
- 2. If the desired signal is not found, increase or decrease elevation setting by  $2^\circ$  and repeat the azimuth sweep.
- **3.** When you have found the desired signal, tighten down the 4 bolts on the Yoke Cap that secure the Yoke Cap to the Mast Pipe.

## **B.5 Final Adjustments**

The remaining azimuth adjustments are made with the azimuth adjustment screws.

- **1.** Ensure Top Plate locking bolts are snug to allow azimuth movement.
- **2.** Adjust the elevation until maximum DC voltage is obtained.
- **3.** Fine tune azimuth until maximum DC voltage is obtained.
- **4.** Make sure azimuth and elevation are locked down.
- **5.** Adjust polarization until maximum DC voltage is obtained.
- **6.** Write down the final antenna pointing voltage reading and give the reading to the operator at the Network Help Desk.
- **7.** When finished pointing, disconnect power from the Satellite Router to stop the pointing process.
## **Appendix C Disabling the PWM Voltage in iBuilder**

If you have access to iBuilder, you can verify that the transmit PWM voltage normally present on the transmit IFL cable is disabled.

To verify the transmit PWM voltage normally present on the transmit IFL cable is disabled through iBuilder perform the following steps.

- **1.** Power up the Satellite Router and let it boot up completely.
- **2.** In iBuilder, right-click the remote and select Modify→Item.

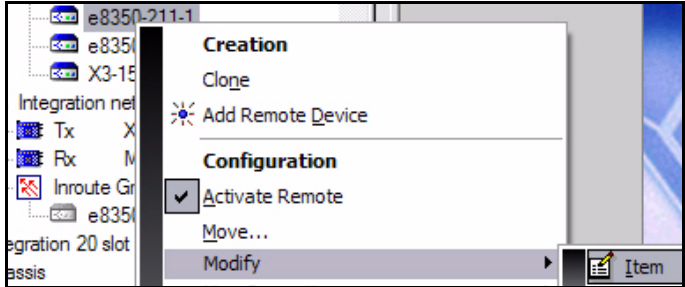

The **Remote Information** tab opens.

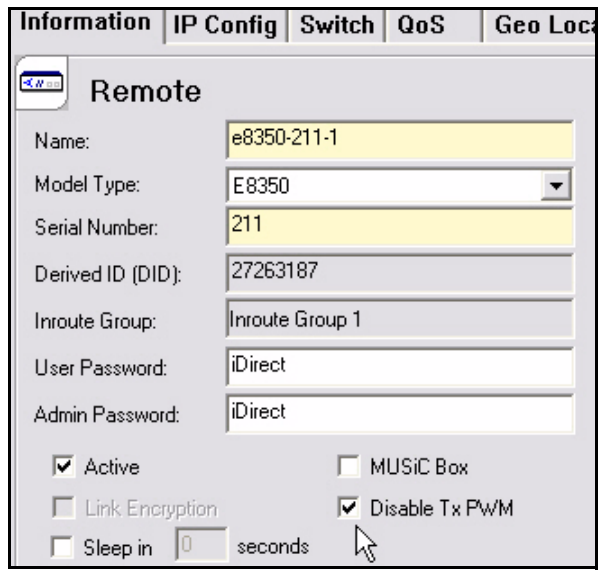

**Figure 37. iBuilder Remote Information Tab: Disabling Tx PWM**

- **3.** On the **Remote Information** tab, select **Disable Tx PWM** if it is not already selected.
- **4.** Apply the new configuration and reset the Satellite Router.

## **Appendix D Pinout for RJ-45 to DB-9 Adapter**

In addition to the Satellite Router console cable, you will need an RJ-45 to DB-9 adapter. The pinouts are as follows:

| DB-9 to RJ-45 Adapter Pin-Out |              |                |
|-------------------------------|--------------|----------------|
| $RJ-45$                       | Color Code   | <b>DB-9</b>    |
| 1                             | Blue         | 8              |
| $\overline{2}$                | Orange       | 6              |
| $\overline{3}$                | <b>Black</b> | $\overline{2}$ |
| $\overline{4}$                | Red          | 5              |
| 5                             | Green        | N.C.           |
| $6\phantom{1}6$               | Yellow       | 3              |
| $\overline{7}$                | Brown        | 4              |
| 8                             | White/Gray   | 7              |

**Table 7. DB-9 to RJ-45 Adapter Pinout**

## iDirect, Inc.

13865 Sunrise Valley Drive Herndon, VA 20171 +1 703.648.8000 +1 866.345.0983 www.idirect.net

Advancing a Connected World